# **USER'S MANUAL**

# **Rosetta-Lt TM Data Translator**

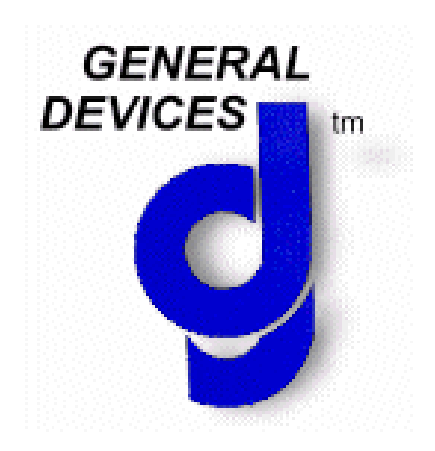

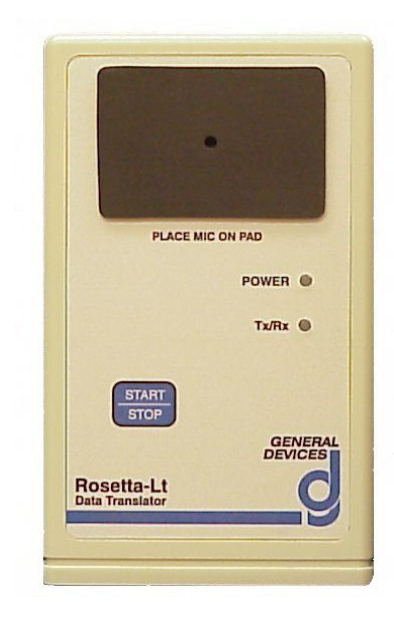

# **IMPORTANT**

Federal (USA) law restricts this device to sale by or on the order of a physician.

This instrument is to be used by authorized personnel only.

## **Responsibility for Information**

It is the customer's responsibility to ensure that the appropriate personnel within their organization have access to this manual, including the safety information provided in Section 1.

General Devices 1000 River St. Ridgefield, NJ 07657 Phone: (201) 313-7075 Fax: (201) 313-5671 Internet: www.general-devices.com

Rosetta, Rosetta-Lt, Rosetta-Rx, CAREpoint, GEMS, and GEMSCOM are trademarks of General Devices. LIFEPAK is a registered trademark of Physio-Control Corporation. M Series & E Series are trademarks of ZOLL Medical Corp. HeartStart MRx is a trademark of Philips Medical Systems. Specifications subject to change without notice. ©April 2013 General Devices. DOC 1848002 Rev N

j

# **Table of Contents**

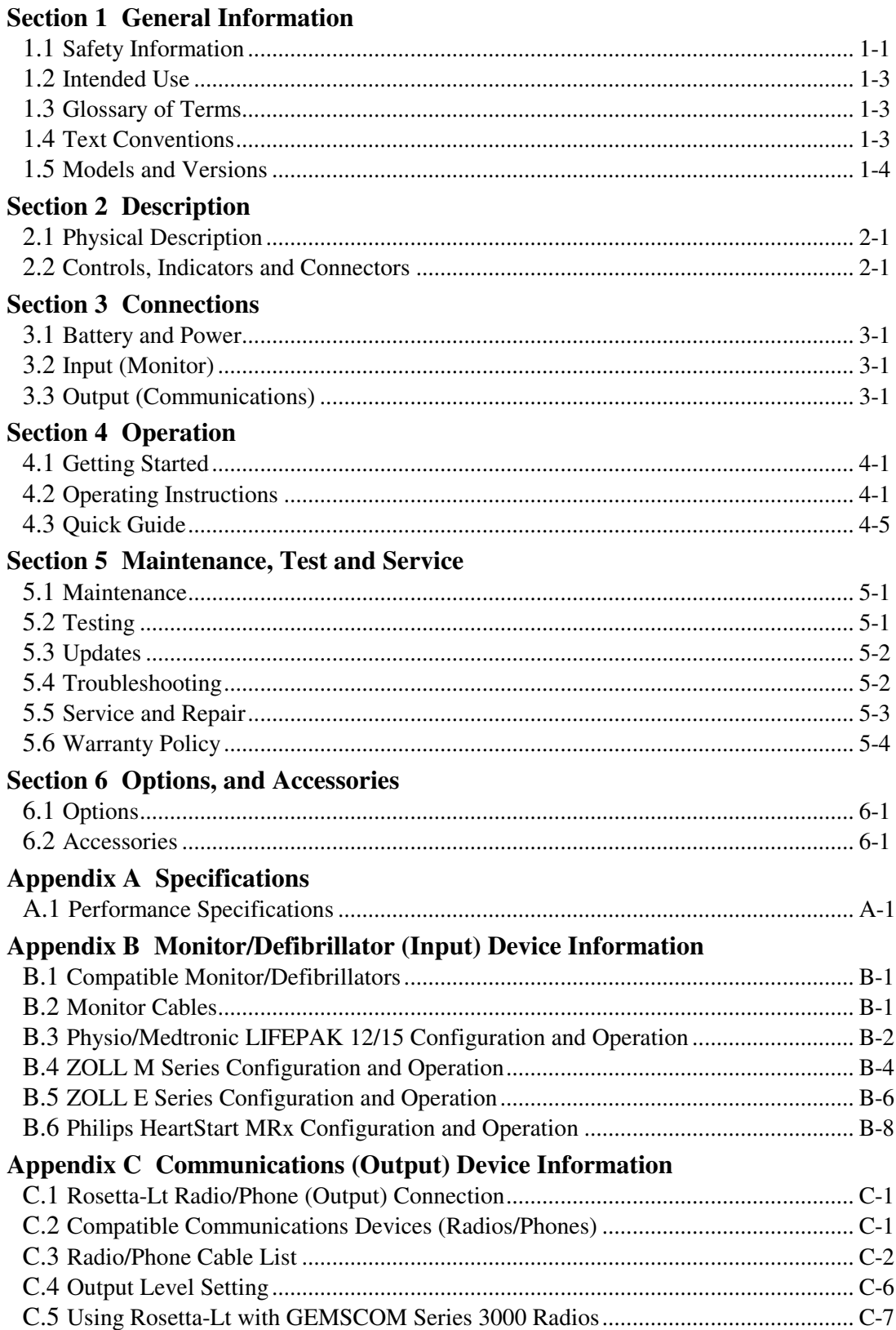

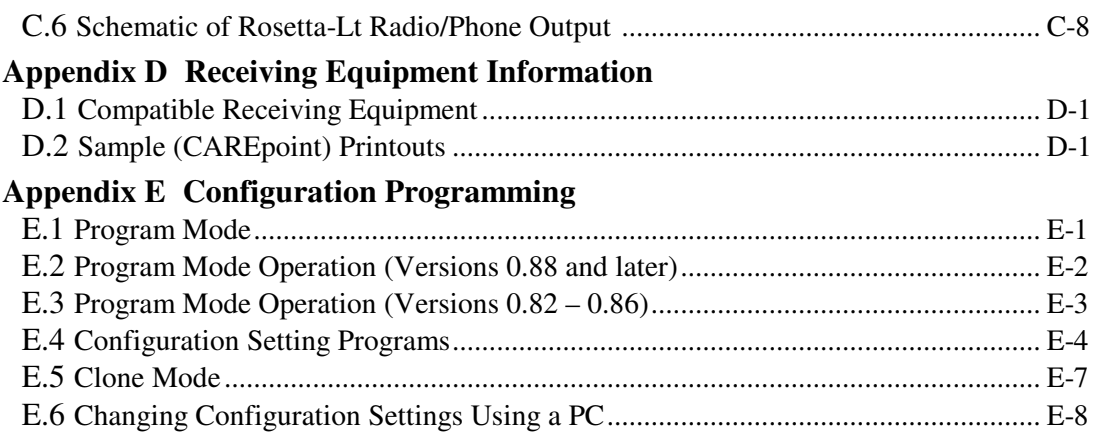

j

# **Section 1**

This manual provides descriptions, connection information, operating instructions as well as maintenance and service information for the General Devices' Rosetta-Lt Data Translator.

### **1.1 Safety Information**

### **DO NOT OPERATE THIS EQUIPMENT WITHOUT FIRST REVIEWING THIS SAFETY INFORMATION!**

The following terms are used in this manual:

- CAUTION: Hazards or unsafe practices that may result in minor personal injury, product or property damage.
- WARNING: Hazards or unsafe practices that may result in serious personal injury or death.

### **CAUTIONS!**

- Before operation, read entire manual.
- This device is to be used by authorized personnel only.
- This device may require periodic maintenance to assure proper operation. Refer to Section 5 for maintenance information.
- Should the device appear to perform improperly, refer to Section 5 for test and servicing information.
- Do not connect or operate this device in any manner other than that specified within this manual or any of the addendums included with this manual.
- Before operation, check to insure that information is reliably transmitted over the communications system you are using.
- Depending upon transmission equipment and conditions, at times not all information transmitted from the field may be received at the hospital. Confirm receipt of the 12 lead report and its contents verbally.

### **WARNINGS!**

- Possible explosion hazard if used in the presence of flammable anesthetics or gases.
- Do not immerse in water or other fluids. Do not allow water or fluids to enter case.

- Do not connect the Rosetta-Lt or its cables into a landline telephone or network circuit.
- Do not attempt to connect the Rosetta-Lt or its cables into an AC power circuit.

### **GENERAL DEVICES AND ITS AGENTS ARE NOT RESPONSIBLE FOR ANY DAMAGE OR CONSEQUENCES RESULTING FROM IMPROPER OR UNAUTHORIZED USE OF THIS PRODUCT.**

### **1.2 Intended Use**

The intended use for the Rosetta-Lt is to provide a convenient, practical means to facilitate the transmission of ECG and/or other physiologic information acquired from a standard monitor/defibrillator in an EMS pre-hospital setting back to a physician at hospital via standard communication means, such as 2-way radio, landline or wireless telephone.

### **1.3 Glossary of Terms and Abbreviations**

- 1 Volt Input/Output: Most field ECG monitors have a 1-Volt output jack. This jack provides the ECG signal at 1-Volt/mV amplitude, typically Lead II or the lead selected by the monitor. It is intended for connecting the monitor to devices such as the Rosetta-Lt, which converts the signal into a format suitable for transmission over radio, landline or cell phone.
- FM: Frequency Modulation, a commonly used method of formatting information for transmission by radio or telephone.
- FSK: Frequency Shift Keying, a commonly used method of formatting data at relatively low baud rates for transmission by radio or telephone.
- DTMF: Dual Tone/Multi-Frequency is the technical name for "touch-tone" dialing and is a commonly used method of signaling for transmission by radio or telephone.
- Acoustic Coupling: Acoustic coupling is a commonly used means of connecting an audible signal from a speaker of a device (such as the Rosetta-Lt) to a microphone on a radio or telephone handset by holding them in close proximity to one another rather than by direct wire connection.
- LP-12: LIFEPAK 12 monitor-defibrillator manufactured by Physio-Control corporation of Redmond WA, USA.
- LP-15: LIFEPAK 15 monitor-defibrillator manufactured by Physio-Control corporation of Redmond WA, USA.
- M Series: M Series monitor-defibrillator manufactured by ZOLL Medical Corporation of Clemsford MA, USA.
- E Series: E Series monitor-defibrillator manufactured by ZOLL Medical Corporation of Clemsford MA, USA.
- HeartStart MRx: HeartStart MRx monitor-defibrillator manufactured by Philips Medical Systems of Andover MA, USA.

### **1.4 Text Conventions**

Throughout this manual, special text characters are used to indicate controls, labels and prompts.

• Control, Indicator and Connector Labels: Italic letters such as *Start/Stop*

### **1.5 Models and Versions**

### **Applicability**

This manual describes all Rosetta-Lt features and functions available at time of writing. Some of these features or functions described may not be provided by or compatible with all Rosetta models or versions.

• This manual includes features and functionality through firmware version: 0.86

### ■ Models

- The Rosetta-Lt Model 7100 provides BOTH Single and 12-Lead ECG features.
- The Rosetta-Lt Model 7200 provides ONLY Single Lead ECG features.

### **Versions**

The Rosetta-Lt contains software/firmware. Available features and functions may vary with software/firmware version contained within the Rosetta-Lt.

- The Rosetta-Lt software/firmware is field upgradeable via the Rosetta Programming Kit accessory.
- Refer to Section 5 for information on contacting General Devices' Technical Support for information on software/firmware features and updates.

# **Section 2**

This section describes the general features, specifications, controls, indicators, and connectors for the Rosetta-Lt Data Translator. Drawings and photographs of the Rosetta-Lt are provided in Figures 2-1, 2-2 and 2-3.

### **2.1 Description**

The General Devices Rosetta family of products provides a means for communicating physiologic information (waveforms and data) over standard communications means, such as 2-way radio, landline or wireless (cellular) telephone, from a pre-hospital location to a hospital.

The Rosetta-Lt is a compact, handheld device, which inputs single lead ECG from a standard monitor/defibrillator or 12 lead ECG & summary data from a compatible monitor (see Appendix B for compatible monitors devices) and "translates" or converts this information to analog modulation and/or data formats suitable for transmission over the available communications means to be received by a General Devices' CAREpoint EMS workstation, Rosetta-Rx receiving unit, or GEMS Series 2000 console (with Rosetta-Rx option) located at a hospital. It is intended to provide distant health care professionals convenient access to such information to assist in providing medical guidance as well as documentation for medical/legal purposes. The Rosetta-Lt is powered by either internal 9V battery or by the monitor/defibrillator (where compatible).

### **2.2 Controls, Indicators and Connectors**

### **Controls**

• *Start/Stop* button ............................. Powers unit on and Starts and stops outputting of ECG/data to radio/phone.

### **Indicators**

- *Power* LED ..................................... Solid Green indicates power is supplied by monitor (external), Red indicates power is supplied by internal battery, Blinking Red indicates low battery. • *Tx/Rx* LED ...................................... Blinking Green indicates unit is inputting
	- (receiving) 12L ECG/data from monitor, Solid Green indicates unit has 12L ECG/data stored in memory, Blinking Red indicates unit is outputting 12L ECG/Data, Blinking Amber indicates unit is outputting single lead ECG.

• *Speaker* .......................................... Used for acoustic coupling as well as an audible indicator.

### **Connectors**

- *Battery* ............................................ 9V battery snap (internal)
- *Monitor* ........................................... Connection from monitor/defibrillator for inputting ECG/Data & external power (RJ12 jack)
- *Radio/Phone* ................................... Connection to radio/phone for outputting formatted ECG/Data (RJ45 jack)

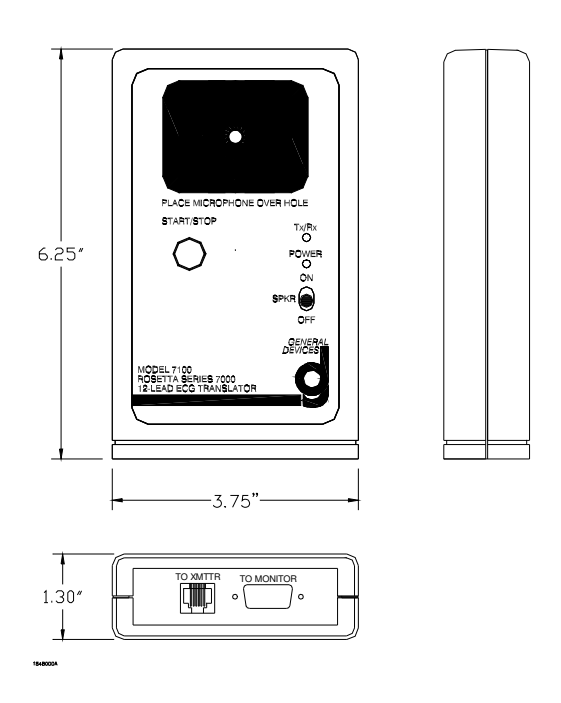

**Figure 2-1 Rosetta-Lt Dimensions** 

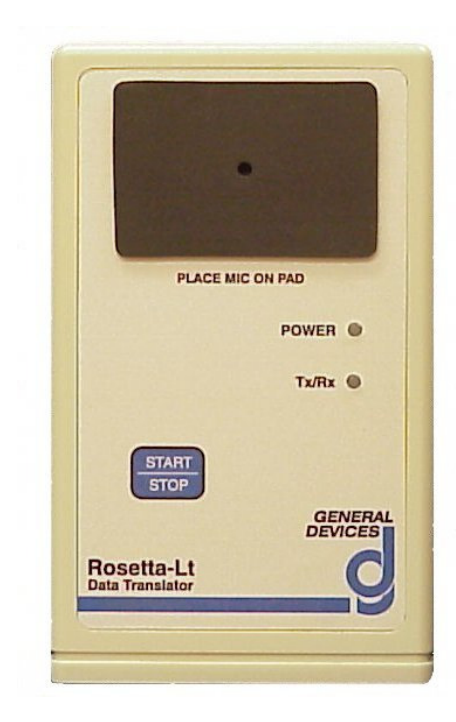

**Figure 2-2 Rosetta-Lt Controls & Indicators** 

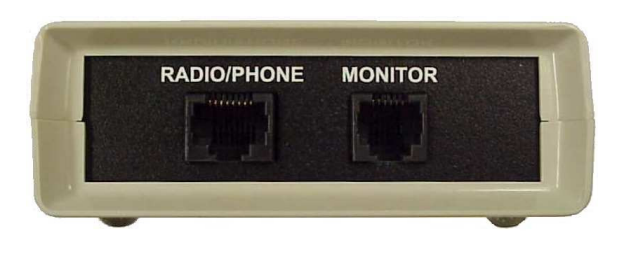

**Figure 2-3 Rosetta-Lt Connectors** 

This section contains generic information for connection of the Rosetta-Lt to provide power (battery/external), input (monitoring) devices and output (communications) devices. Additional connection information is provided in Appendix B & C.

### **3.1 Power (Battery & External)**

Power connection for the Rosetta-Lt is provided by either an internal 9 Volt battery or, from certain monitors externally, via the *Monitor* connector. Refer to Appendix B for a list of monitors compatible of providing external power to Rosetta-Lt.

- Battery connection is a standard 9V battery snap with leads, located within the enclosure's battery compartment. This connection is for a standard, user replaceable, 9 Volt Alkaline Battery (Type NEDA 1604).
- 12VDC External power connection (where applicable) is provided via the *Monitor* connector (see below).

### **3.2 Input**

The *Monitor* connector is provided by the Rosetta-Lt for inputting ECG/Data and power signals from a monitor/defibrillator. A monitor patch cable is used to provide the direct "wired" connection. Refer to Appendix B for additional information on compatibility and connections to monitor/defibrillator (input) devices.

- For single lead ECG, a standard monitor's *1 Volt ECG* analog output connector is connected to the Rosetta-Lt's *Monitor* connector with an appropriate monitor cable.
- For 12 lead ECG/Data, the monitors *serial data* (RS-232) connector is connected to the Rosetta-Lt's *Monitor* connector with the appropriate cable.

### **3.3 Output**

Output connections are provided by the Rosetta-Lt for outputting single lead or formatted 12 lead ECG and summary data to a communications device (radio/cell phone) for transmission. Output is provided either by the integral coupling speaker for acoustic coupling or by the *Radio/Phone* connector for direct "wired" connection (recommended). Refer to Appendix C for additional information on compatibility and connection to communications (output) devices.

• Direct (cable) output connection is provided by the *Radio/Phone* connector for connection to the transmitting device (radio/phone) with a radio/phone patch cable. This connector is a standard RJ-45 type. Contacts are provided for both output audio (line and microphone levels) and a relay closure for PTT (Push-To-Talk) functions for use with radios. The radio/phone patch cable can also determine the

modulation (standard or wide band) for single lead transmissions and switch the acoustic coupling speaker. The direct connection output signal level is adjustable<br>to accommodate different radio/phone inputs. Refer to Appendix C for to accommodate different radio/phone inputs. information output level settings.

- Acoustic coupling output connection is provided by the integral speaker. Connection is accomplished by holding the microphone/mouthpiece of the communications device (radio/phone) in close proximity to the speaker.
	- Note: Keep about a fingers width between the phone's mouthpiece and Rosetta's speaker pad for best signal.

# **Section 4**

This section contains operating information for the Rosetta-Lt. Refer to Sections 2 and 3 for additional description, and connection information and Appendix D-1 for a list of equipment the Rosetta-Lt is intended to be used with.

### **4.1 Getting Started**

The Rosetta-Lt is extremely easy to use and has only one control and a few indicators. Sending / transmitting 12 lead reports via Rosetta-Lt is relatively simple but involves several steps. Check that each of these steps is followed correctly to ensure 12 lead reports are successfully transmitted from the field to the hospital:

- $\checkmark$  Configuring the monitor for use with Rosetta-Lt (as needed)
- $\checkmark$  Making connections between the Rosetta-Lt and the monitor
- $\checkmark$  Configuring the radio/phone for use with Rosetta-Lt (as needed)
- $\checkmark$  Making connections between the Rosetta-Lt and radio/phone
- $\checkmark$  Acquiring a 12 lead with the monitor
- $\checkmark$  Sending / transmitting the 12 lead from the monitor to the Rosetta-Lt
- $\checkmark$  Sending / transmitting the 12 lead from the Rosetta-Lt via the radio/phone
- $\checkmark$  Verifying reception verbally with the hospital

When setting up your system for the first time, be sure to follow the directions closely. Test and verify operation before deploying the equipment to the full department.

 $\triangleright$  If you encounter difficulties, refer to the troubleshooting information in Section 5, and if needed, contact General Devices' Technical Support for assistance.

### **4.2 Operating Instructions**

### **Power On/Off**

There is no separate On/Off button. The Rosetta-Lt turns on after pressing the *Stop/Start* button and automatically off after each use. The Rosetta-Lt can also turn on automatically upon receiving 12 lead data from certain monitors (see Appendix B). The power status is indicated by the *Power* LED.

- Auto Turn-On Occurs
	- o After pressing *Stop/Start* button.
	- o After receiving data from certain compatible monitors.
- Auto Turn-Off Occurs
	- o After the end of sending a single or 12 lead.
	- o After 20 seconds (configurable, see Appendix E) of no-use if running on battery (no auto turn-off if powered by the monitor)
	- o After clearing a stored 12 lead ECG.

- *Power* LED
	- o Lights green if running on monitor (external) power.
	- o Lights red if running on battery.
	- o Blinks red if battery is low.
	- o Not lit if off.

### **Sending a Single Lead ECG "Strip"**

Rosetta-Lt can send traditional single lead ECG "strips" when used with any monitor/defibrillator that provides a 1V ECG output. Rosetta-Lt sends whatever Lead is output by the monitor (real time), i.e. Lead II. To send a single lead strip:

- Connect the 1-Volt ECG output of the monitor/defibrillator to the *Monitor* connector of the Rosetta-Lt using the appropriate monitor patch cable (refer to Appendix B for additional monitor connection information).
- Connect the Rosetta-Lt to the communications device (radio/cell phone) (refer to Appendix C for additional information) by either:
	- o Direct connection from the *Radio/Phone* connector to the radio or cell phone using the appropriate radio/phone patch cable.
	- o Acoustic coupling from the *Speaker* to the radio/phone (direct connect patch cable switch must not be connected).
- Note: A single lead strip can only be sent if there is no 12 lead being input or already stored in memory (*Tx/Rx* LED must be off). See instructions below on clearing a stored 12 lead from memory.
- When ready, press the *Start/Stop* button to power unit on. After pressing; o Rosetta-Lt powers up (Power Led lit)
- When ready, press the *Start/Stop* button again to begin sending. After pressing;
	- o Strip transmission begins
	- o *Tx/Rx* LED blinks Amber
	- o DTMF then FM tone will be played.
- Sending stops;
	- $\triangleright$  Automatically after 20 seconds, or
	- If *Start/Stop* key is pressed again (before the 20 seconds are up)
		- o FM tone will stop and Strip transmission ends.
		- o *Tx/Rx* goes off
		- o Rosetta-Lt powers off

### **Sending a 12 lead ECG with Summary Data**

Rosetta-Lt can send a formatted 12 lead and summary data when used with a compatible and properly configured monitor/defibrillator. Refer to Appendix A & B for additional monitor specific connection and configuration information.

After a 12 lead is acquired by the monitor from the patient, the sending of the 12 lead reports to the hospital is accomplished in three phases as described below.

- Reception: Rosetta-Lt receives 12 lead file from the monitor (monitor sends to Rosetta-Lt)
- Translation: Rosetta-Lt translates the 12 lead file into a form suitable for transmission by radio/phone.
- Sending: Rosetta-Lt sends (transmits) the 12 lead via the radio/phone.

### **To send a 12 lead:**

- Connect the monitor's serial/RS-232 data connector to the *Monitor* connector of the Rosetta-Lt using the appropriate monitor patch cable
- Press *Start/Stop* button to power the Rosetta-Lt (*Power* LED lit)

Note: This step is not necessary for monitors compatible with Rosetta-Lt's auto turn-on capability

• When ready, transmit/send the 12 lead from the monitor to Rosetta-Lt:

Note: If the Rosetta-Lt must be powered on manually, the transmission from the monitor must be started before the Lt automatically powers off.

- Reception Phase begins upon receiving data from the monitor as follows:
	- o *Tx/Rx* LED blinks green
	- o Confirmation beeps are played on *Speaker*
	- $\triangleright$  If the transmission is canceled or contains errors
		- o Error sound is played
		- o Rosetta-Lt powers off
- Translation Phase occurs after all the data is received from the monitor without errors as follows:
	- o 12 lead is stored in memory
	- o Translation & formatting begins (approximately 15 seconds)
	- o *Tx/Rx* LED lights green
	- o Confirmation beeps are played on *Speaker*
	- $\triangleright$  The 12 lead is now ready to be sent from the Rosetta;
- Disconnect the Rosetta-Lt from the monitor and move to a convenient location for transmission.
- Connect the Rosetta-Lt to the communication device (radio/cell phone) (refer to Appendix C for additional information) by either:
	- o Direct connection from the *Radio/Phone* connector to the radio/phone using the appropriate radio/cell phone patch cable.
	- o Or by acoustic coupling from the *Speaker* to the radio/phone.
- Sending Phase begins after Pressing the *Start/Stop* button as follows:

- Note: If the Rosetta-Lt was powered off, the first press of the *Start/Stop* button will power the unit on, and a second press is required to begin the sending phase.
- o 12 lead (Rosetta transmission) sending begins
- o *Tx/Rx* LED blinks red
- o DTMF and FM tone will be played
- At conclusion of 12 lead sending:
	- o FM tone will stop and 4 beeps are played
	- o *Tx/Rx* lights solid green (12 lead remains in memory)
	- o Rosetta-Lt powers off (if on battery power)

### **12 Lead Memory Storage**

A 12 lead stored in memory will remain:

- As long as unit is on (if powered by the monitor) (*Power* lit green)
- For approximately 20 minutes after the auto power-off or if power is lost due to no or low battery.
- Rosetta-Lt only holds one 12 lead in memory, the last one transferred to it.

### **Sending a 12 Lead from Memory after Power-Off**

A 12 lead stored in memory while the unit is off can be sent by:

- First "waking" (powering) the unit up by pressing the *Start/Stop* button once
	- $\circ$  The unit will turn on and if there is a valid 12 lead in memory the unit will give confirmation beeps and
	- o The *Tx/Rx* LED will be lit green.

Note: If no 12 lead is stored, the *Tx/Rx* LED will not be lit.

• Then press the Start/Stop button again to begin sending.

### **Stopping a 12 Lead While Sending**

The user can stop (cancel) sending a 12 lead by

• Pressing the *Start/Stop* button. o FM tone will stop and 4 beeps are played

### **Clearing a 12 Lead From Memory**

The user can manually clear (erase) a 12 lead stored in memory by

- Pressing and holding the *Start/Stop* button for 5 seconds. The unit acknowledges this as follows:
	- o Clear sound is played at the Speaker
	- o *Tx/Rx* LED goes off
	- o Unit powers off

### **4.3 Quick Guide**

### **Sending a 12-Lead ECG Report**

1) To acquire and transfer 12 Lead from Monitor to Rosetta-Lt:

- Connect the Rosetta-Lt to the monitor with the correct monitor cable
- Acquire a 12 Lead on the monitor or select one from memory
- Power on the Rosetta-Lt (press *Start/Stop* once *Power* LED will light) Note: This step is automatic with the certain monitors
- Transmit/Send the 12 Lead from the monitor to the Rosetta-Lt  $<sup>1</sup>$ </sup> Note: See monitors User Manual for monitor specific details
	- o *Tx/Rx* LED will blink green while receiving the file
	- o Rosetta 12 lead is ready for transmission when the beeps stop and *Tx/Rx* LED is lit (solid) green (indicating a 12 Lead is stored)

2) To transmit a 12 Lead from Rosetta-Lt to receive (hospital) end:

- Disconnect the Rosetta-Lt from the monitor and move to a convenient location for transmission
- Connect to Radio or Cell Phone (either by patch cable or acoustic coupling)
- Make / Establish connection to receive hospital
	- o Radio Set radio appropriate channel, or
	- o Phone Dial appropriate phone number
	- o Verify a good "voice" connection to receive side
- If Rosetta-Lt is powered down, press *Start/Stop* button once to power unit on o Verify *Tx/Rx* LED is lit (solid) green
- Press the *Start/Stop* button to begin the transmission
	- o Rosetta-Lt will transmit 12-Lead (tone will be audible and *Tx/Rx* LED will blink green)
	- o When transmission is complete, tone will stop and *Tx/Rx* will light green
- Verbally verify reception of 12 Lead with receive end

### **Stopping or Re-Sending a 12 Lead**

- Press the *Start/Stop* button
	- o The *Stop/Start* button "toggles" the 12 Lead transmit operation
	- o The *Stop/Start* button "wakes" the unit after auto turn-off

### **Sending Single Lead ECG**

- Connect the Rosetta-Lt to the monitor's 1Volt ECG jack with the appropriate monitor Cable
- Press the *Start/Stop* button
	- o Rosetta-Lt will transmit a 20 second strip
	- $\circ$  When transmission is complete, Lt gives 4 beeps and Tx/Rx LED goes off
- Notes: 1) Automatic transmission to the Lt depends on monitor type and configuration settings. Refer to Appendix B for more information on monitor settings and operation.

# **Section 5**

This section describes the maintenance, test and service aspects of the Rosetta-Lt.

### **5.1 Maintenance**

The Rosetta-Lt requires no special maintenance other than periodic maintenance and general cleaning.

### **Periodic Maintenance (PM)**

Periodic maintenance is important to help prevent and identify possible performance and operational discrepancies. The following periodic maintenance should be performed at least once a year:

- Inspect the device for physical damage or abuse that may require service.
- Inspect the battery snaps & leads for fraying, cuts or damage that may require service.
- Inspect all patch cables for fraying, cuts or damage, replace as necessary.
- Clean the enclosure as described below.
- Test the 9V battery, replace if low or weak.
- Perform Functional Testing as described in section 5.2 below.

### **Cleaning**

- The enclosure may be cleaned with a mild cleansing agent such as Windex.
- DO NOT use any abrasive-cleaning agents, such as scouring powder.
- DO NOT apply excessive liquid near openings where seepage may damage internal components.

### **5.2 Testing**

The Rosetta-Lt requires no special testing other than functional testing.

### **Functional Testing**

Functional testing is intended to help identify possible performance and operational discrepancies. Should testing reveal a possible discrepancy, refer to the Troubleshooting Guide in this Section. If the discrepancy cannot be corrected, immediately remove the device from service and refer to the Service and Repair information in this section for information on how to obtain authorized service or repair

- Connect an ECG simulator to the monitor/defibrillator and set for a normal sinus rhythm.
- Connect the Rosetta-Lt to the monitor with the appropriate monitor cable.
- Print the ECG on the monitor while transmitting a single lead ECG to the receiving unit and print the received ECG.
- Compare the monitor's printout with the transmitted printout. The waveforms shall match in both size and shape and the transmitted waveform shall not contain excessive noise or distortion.
- Repeat for 12-Lead transmission (if equipped).

### **5.3 Updates**

The Rosetta-Lt contains software/firmware. Available features and functions may vary with software/firmware version contained within the Rosetta-Lt. Contact General Devices Tech Support for information on software/firmware versions, compatibility and updates.

- The Rosetta-Lt software/firmware is upgradeable:
	- o By the user in the field using the Rosetta Programming Kit and a PC.
	- o By the Factory during service.

### **5.4 Troubleshooting**

IMPORTANT! Should the Rosetta-Lt appear to operate improperly, the Troubleshooting Guide should be followed BEFORE contacting the factory for assistance. This can significantly reduce the time to restore normal operation as the procedure may immediately localize or identify the cause of the problem.

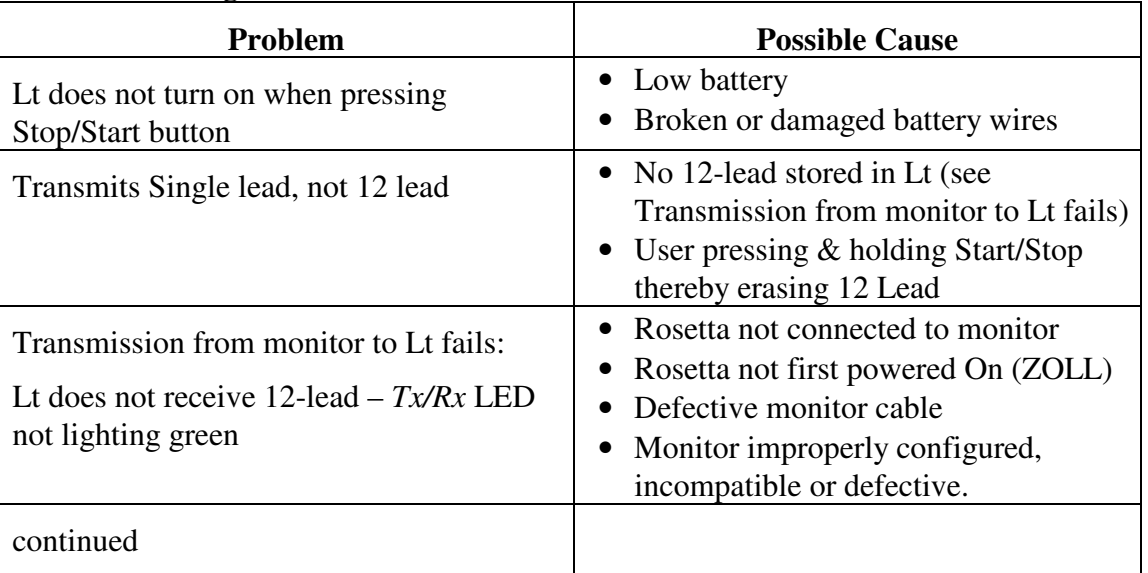

### **Troubleshooting Guide**

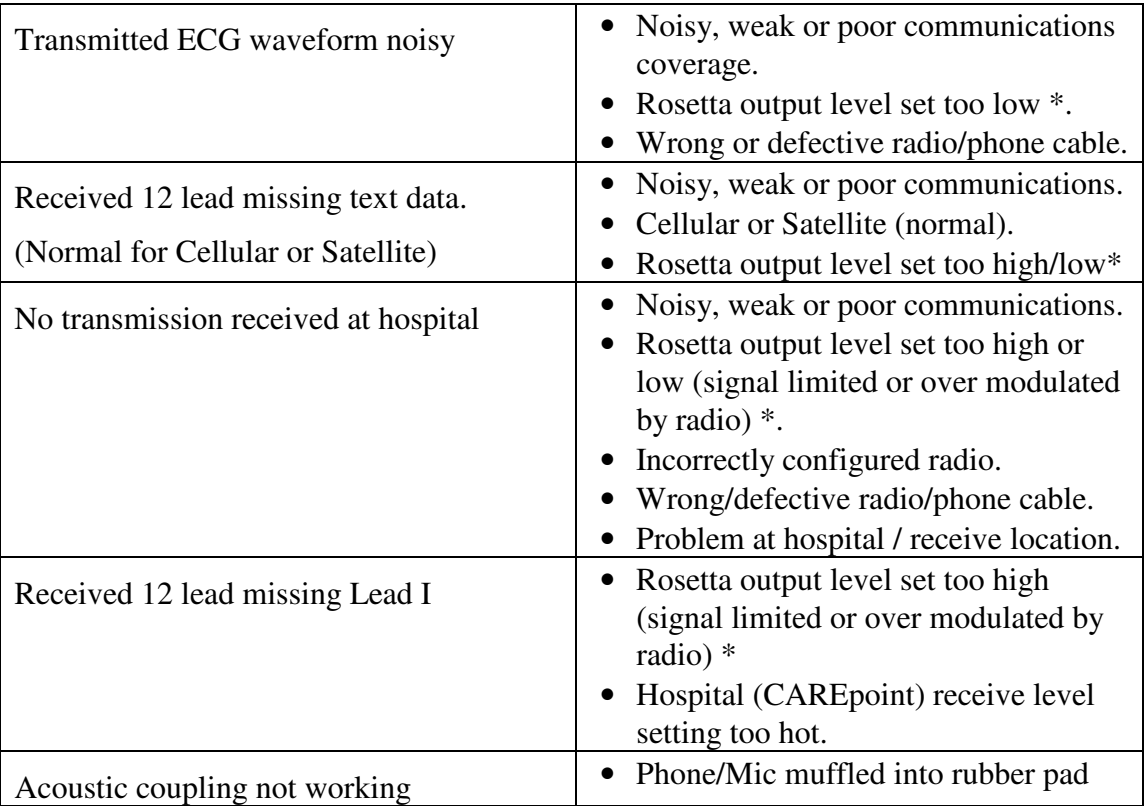

**\*** Refer to Appendix C for information on how to set the Rosetta-Lt output level.

### **5.5 Service and Repair**

The Rosetta-Lt Data Translator contains no serviceable parts. Interconnect cables are prone to damage and may be repaired by any qualified electronic technician or replaced. If, after following the General Troubleshooting guide, the problem can not be corrected or it is determined that the Rosetta-Lt requires service, contact General Devices and have the following information ready:

- Model number
- Serial number
- $\checkmark$  Description of problem, be specific & include all symptoms and conditions
- Results of following the Troubleshooting Guide
- Type of cell phone/radio used and type of connection
- $\checkmark$  Type of monitor used and type of connection
- $\checkmark$  Sample strips from the monitor/defibrillator and hospital receiving unit

### **Support/Service Hours:**

Factory technical telephone support is provided during normal business hours Monday through Friday, from 10:00 AM to 5:00 PM EST.

Twenty-Four (24) hour telephone service support may be provided for warranty or extended warranty service at an additional cost where such services are available. Direct factory services are NOT available beyond regular business hours.

### **Contact Information:**

General Devices 1000 River St. Ridgefield, NJ 07657 Attn: Service Department

Phone: (201) 313-7075 Fax: (201) 313-5671 e-mail: support@general-devices.com Internet: www.general-devices.com

### **Returning Materials To Factory**

A Returned Materials Authorization number (RMA) must be obtained from the service department and marked on the outside of any package to be sent to the factory for service. Packages received without an RMA number may be rejected.

### **5.6 Warranty Policy**

### **Items Covered by Warranty**

The General Devices' Rosetta-Lt Data Translator is warranted against all defects in parts and workmanship for one year from date of delivery. General Devices will repair or replace any unit which it deems defective, provided it is within the warranty period and proper use and maintenance procedures have been followed as prescribed in this manual. The warranty provides replacement parts and labor, F.O.B. Ridgefield, New Jersey.

### **Items Not Covered by Warranty**

General Devices or its agents are not responsible for any problems related to non-General Devices supplied equipment as well as connections to unauthorized equipment. Items having failed due to mishandling, improper usage, improper power source, lightning strikes or other natural disaster, fire, water damage, etc., are not covered by this warranty. Semi-annual and annual inspections are not provided for under warranty.

### **Other Warranty Terms and Conditions**

All warranty work is performed at the factory. Should service personnel be requested on-site for a problem, the customer will be billed at the current rate for such services.

No other party is authorized to make any other warranty, or to assume any liability for General Devices' products. No other warranty, either expressed or implied, will be recognized.

### **Non-Warranty Service**

Non-Warranty service is provided by General Devices at its current hourly rate (contact factory for current service rates). Work performed on factory premises is billed for actual bench time and materials, plus shipping and handling. Work performed on customer premises is billed for time (portal-to-portal), travel expenses and materials.

# **Section 6**

This section describes options and accessories for the Rosetta-Lt.

### **6.1 Options**

No options are available at the time of this printing.

### **6.2 Accessories**

P/N LGRXPGMKT Rosetta Programming Kit – for field firmware updates. Note: Requires a PC with an available serial port (RS-232).

# **Appendix A**

This appendix provides additional information on specifications and performance.

### **A.1 Performance Specifications**

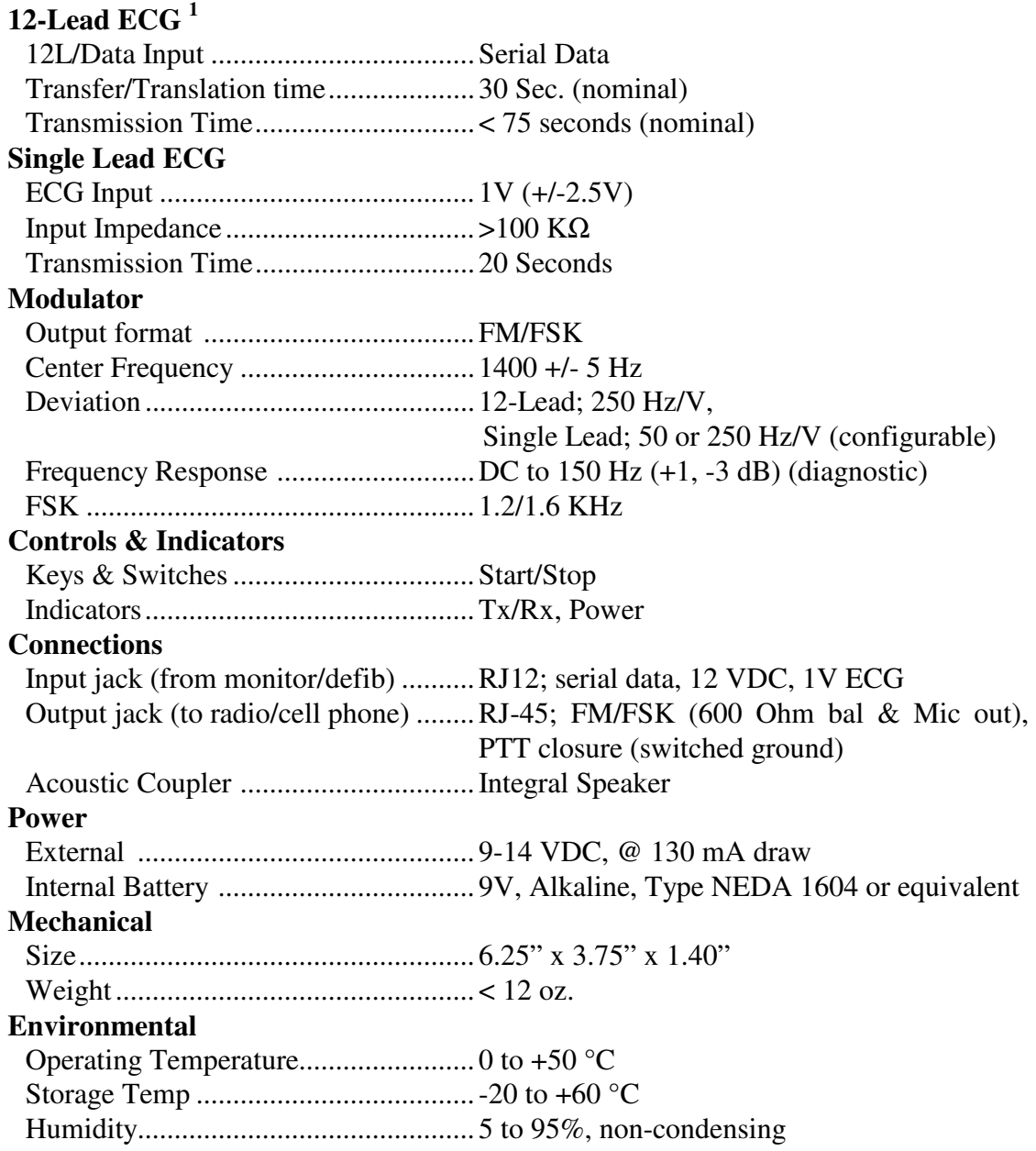

### Notes:

l

1. Compatible monitor models only.

2. Specifications subject to change without notice.

# **Appendix B**

# **Monitor/Defibrillator (Input) Device Information**

This appendix provides additional information for use of the Rosetta-Lt Data Translator with specific monitor defibrillator type input devices.

### **B.1 Compatible Monitor/Defibrillators**

The following is a list of compatible monitors / features for use with Rosetta-Lt.

- Single Lead ECG:
	- o Any monitor/defibrillator with standard 1-Volt/mVolt output
- 12-Lead ECG/Summary Data:
	- o Medtronic/Physio Control LIFEPAK 12/15
	- o ZOLL M Series (with RS-232 port)
	- o ZOLL E Series
	- o Philips HeartStart MRx (with B11 option) Also provides vital signs data
- External DC power to Rosetta-Lt:
	- o Medtronic/Physio Control LIFEPAK 12/15

### **B.2 Monitor Cables**

The following is a list of cables available at time of this writing. Contact General Devices for the most current information on monitor cables.

- P/N 034-184-011A Monitor Cable, LP-12/15, System connector (Single Lead) and 12-Lead), LP-11 (Single Lead only)
- P/N 034-184-012A Monitor Cable, LP5, Others, Standard 1 Volt ECG output, 3.5mm Mono plug (Single Lead only)
- P/N 034-184-013A Monitor Cable, LP-10, System Conn. (Single Lead only)
- P/N 034-184-014A Monitor Cable, LP-20, Output Conn. (Single Lead only)
- P/N 034-184-015A Monitor Cable, Philips MRx, 1 Volt ECG output, 1/4" Mono plug (Single Lead only)
- P/N 034-184-016A Monitor Cable, M Series, E Series, RS232 / ECG output, 3.5mm 4-conductor plug (Single & 12 Lead)
- P/N 034-184-017A Monitor Cable, Philips MRx, Serial RS-232 (12 Lead only)

### **B.3 Physio/Medtronic LIFEPAK 12/15 Configuration and Operation**

### **Configuration instructions for the LP-12/15 for use with the Rosetta-Lt <sup>1</sup> :**

- Enter the setup menu; by pressing and holding the *OPTIONS* key and the *EVENT* key, while turning the unit **ON**.
- Enter setup mode Pass Code (typically "0000") to get to the *Setup* Menu
- *Setup* Menu:
	- o Select *Transmission…*
- *Transmission* Menu:
	- o Select *Data…*<sup>3</sup>
- *Transmission/Data*<sup>4</sup> Menu:
	- o Select *Sites…*
	- *Transmission/Data/Sites* Menu:
		- o Select an unused (unnamed) Site (i.e. "*Site 1…*")
- *Transmission/Data/Sites/"name"* Menu:
	- o Select *Name*
		- Set the name for this site as "*ROSETTA*"
	- o Select *Output Port*
		- Set to *Direct Connect*
- Go back to the *Transmission/Data*<sup>4</sup> Menu:
	- $\circ$  Select Default Site<sup>2</sup>
		- Set to *ROSETTA*
	- $\circ$  Select Default Report<sup>2</sup>
		- Set to 12-Lead
	- o Select *Ports…*<sup>3</sup>
- *Transmission/Data/Ports* Menu:<sup>3</sup>
	- o Select *Direct Connect…*<sup>3</sup>
- *Transmission/Data/Ports/Direct Connect* Menu:<sup>3</sup>
	- o Select *Baud Rate*<sup>3</sup>
		- Set to *38400* <sup>3</sup>
- Go back to the *Transmission* Menu:<sup>3</sup>
	- o Select *Default*<sup>3</sup>
		- Set to *Data*<sup>2,3</sup>
- Go back to the main *Setup* Menu (press *Home Screen*)
	- o Select *12-Lead…*
- *12-Lead* Menu:
	- o Select *Auto Transmit*<sup>2</sup>
		- Set to *Data* for LP-12 or *On* for LP-15
	- o Select *Format*
		- Set to *3-Channel Standard*
- **1.** Configuration settings may vary with LP-12/15 software version
- 2. These settings are optional, but are suggested (when they do no conflict with settings for other transmission sites or devices), to simplify operation by minimizing the number of key presses required on the LP-12/15.
- 3. On the LP-15, this setting does not exist. Proceed as though this step was completed
- 4. On the LP-15, there is no Transmission/Data menu. It is just the Transmission menu.

### **Transferring a 12 Lead to Rosetta-Lt from the LP-12/15:**

- Connection to LP-12/15 monitor
	- Connect the Rosetta-Lt to the monitor with the monitor cable as shown below;
		- o Telephone style connector to the Rosetta-Lt's Monitor jack
		- o 3.5mm plug to the LP-12/15's gray System jack

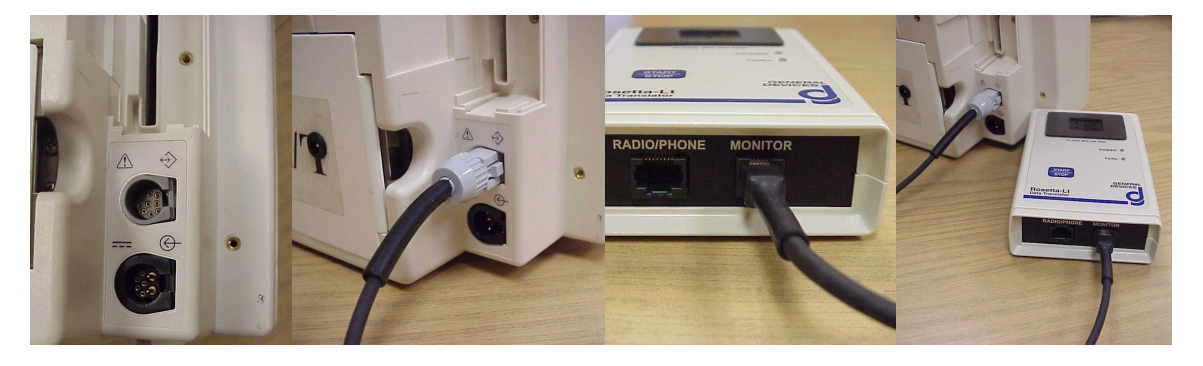

• 12-Lead Acquisition

Perform a 12-Lead acquisition as normal;

- o Press 12-Lead
- o Enter age, sex as prompted
- Auto-Transmit enabled

With Auto-Transmit enabled in the configuration setup (recommended), no extra steps are required to transmit the 12-Lead into the Rosetta-Lt (as long as the Rosetta-Lt was already connected via the monitor cable prior to the monitor transmitting).

• Manual Transmission

With Auto-Transmit disabled (or to re-transmit a 12-Lead):

- o Press the *Transmit* button
- o Select the appropriate Report (if necessary)
- o Select *Send*
- Refer to Section 4 for instructions for sending from the Rosetta-Lt.

End

### **B.4 ZOLL M Series Configuration and Operation**

### **Configuration instructions for the M Series for use with Rosetta-Lt:**

- Note: The M Series monitor must have the "RS-232" serial/ECG port and it is recommended to have software version "38.50" or newer to ensure compatibility. Contact your ZOLL representative for information on obtaining software updates.
- Required settings:
	- o Upload Baud Rate 38400
	- o Enable Data Relay<sup>4</sup> Yes
	- $\circ$  12 Lead Frequency Response<sup>1</sup> 0.05-150Hz 4x3
	- $\circ$  AUTO TRANSMIT AFTER 12 LEAD Yes<sup>2</sup>
- Entering System Configuration<sup>3</sup>

After the monitor has been off for 10 seconds or more;

- o Simultaneously press and hold the rightmost and leftmost softkeys.
- o Turn the selector switch to **MONITOR** or **ON** (softkeys still pressed).
- o Continuing to hold the buttons depressed until the configuration screen appears.
- Enter Passcode

Enter the Passcode (typically 00000000).

- o Press the **0** (zero) softkey. This will move the highlight to the next digit.
- o Repeatedly press the **0** (zero) softkey until all eight digits have been entered.
- o Note: If the Passcode was changed from the default, enter the new code instead.
- o The Configuration Passcode screen will then automatically advance to the **Select Language** menu.
- o Press the **Enter** softkey to select the highlighted language (**ENGLISH**) to move to the main configuration menu.
- Changing Settings
	- o Press the **Change Config** softkey to display the first configuration option menu.
		- Note: There are only three user configurable features available within each option menu/screen.
	- o Keep pressing **Next Item** softkey until you reach each of the features listed in the table below. Once the desired line is highlighted, press the **Change Value** softkey to change the setting to match the values from the table below.

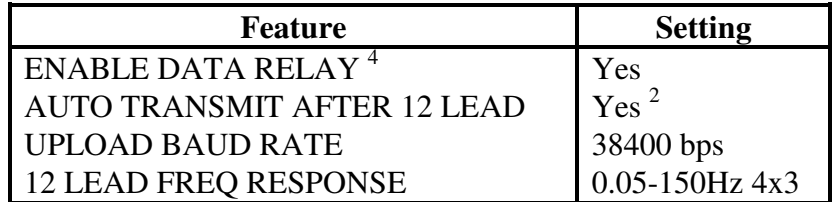

o After configuring the required settings, press the **Exit Config** softkey to display the save/exit menu.

### **Transferring a 12 Lead to Rosetta-Lt from the M Series:**

### Connection to the M Series

Connect the Rosetta-Lt to the monitor with the monitor cable as shown below;

- o Telephone style connector to the Rosetta-Lt's *Monitor* jack
- o 3.5mm plug to the M Series' *ECG x1000 RS-232* jack

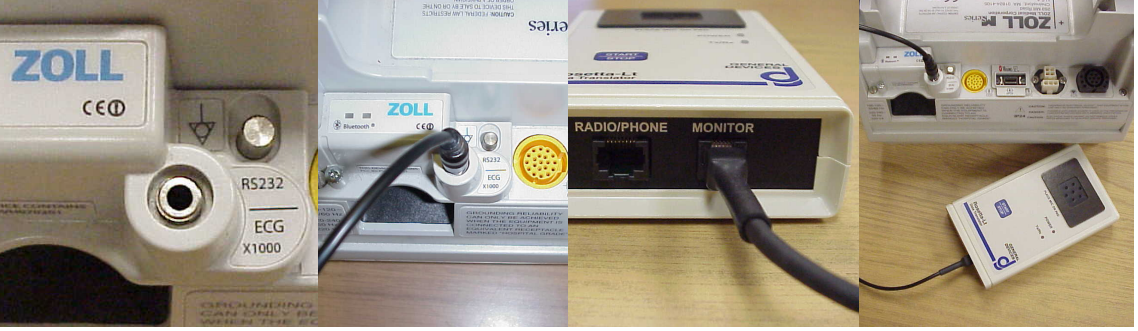

Note: M Series monitor utilizes "soft key" controls associated with on-screen menus. The following instructions assume familiarity with the monitors operation. Refer to M Series user instructions for more info.

• 12-Lead Acquisition

Perform a 12 lead acquisition as normal;

- o Press *12 Lead*
- o Press *Acquire*
- o After acquisition, the *Transmission Setup* screen will appear and *Data Relay* will be selected (if configured properly)
- Power ON Rosetta-Lt
	- o Press *Start/Stop* on the Rosetta-Lt once
		- Note: The Rosetta-Lt stays on for approximately 20 seconds after a manual turn-on (*Power* LED lit). If the monitor does not begin transmitting data during that period, the Rosetta will power down and will have to be turned on again. This step is not required for M Series monitors equipped with the Bluetooth option, as these will automatically power the Rosetta-Lt on.
- Transfer 12 Lead to Rosetta-Lt
	- o Press *Dial Phone* **#** (no phone number is required) Rosetta-Lt will beep and *Tx/Rx* LED will blink green as data is transferred. The transmission to Rosetta takes about 15 seconds. When transfer is complete, the beeping will stop and  $Tx/Rx$  LED will light solid green.
- Transmission of a 12 lead from Patient Records

With Auto-Transmit disabled or to transmit a 12 lead from records:

- o Press *12 Lead*
- o Press *Pt Info*
- o Press *Patient Records*
- o Select the desired record
- o Press *Transmit*

• Refer to Section 4 for instructions for sending from the Rosetta-Lt. End.

### **B.5 ZOLL E Series Configuration and Operation**

### **Configuration instructions for the E Series for use with Rosetta-Lt:**

Note: It is recommended that E Series monitors have software version "1.01" or newer to ensure compatibility. Contact your ZOLL representative to obtain software updates.

• Optional settings:

Monitors equipped with the Bluetooth option enabled require the ZDR Destination to be set for each power on session/transmission to Rosetta.

- o Contact your ZOLL representative for information on disabling the Bluetooth feature.
- Required settings:
	- $\circ$  12 Lead Frequency Response<sup>1</sup> 0.05-150Hz 4x3
	- $\circ$  Auto Transmit After 12 Lead Yes<sup>2</sup>
	- o Upload Baud Rate 38400
	- $\circ$  Enable Data Relay<sup>4</sup> Yes
	- $\circ$  Enable RescueNet Link<sup>5</sup> No
- Entering System Configuration<sup>3</sup>

After the monitor has been off for 10 seconds or more;

- o Simultaneously press and hold the rightmost and leftmost softkeys.
- o Turn the selector switch to **MONITOR** or **ON** (softkeys still pressed).
- o Continuing to hold the buttons depressed until the **Passcode** screen appears
- Enter Passcode

Enter the Passcode (typically 00000000).

- o Press the **0** (zero) softkey. This will move the highlight to the next digit.
- o Repeatedly press the **0** (zero) softkey until all eight digits have been entered.
- o Note: If the Passcode was changed from the default, enter the new code instead.
- o The Configuration Passcode screen will then automatically advance to the **Select Language** menu.
- o Press the **Enter** softkey to select the highlighted language (**ENGLISH**) to move to the main configuration menu.
- Changing Settings
	- o Press the **Change Config** softkey to display the first configuration option menu
	- o Press **Next Item** softkey to select **12 Lead Set/Review**
	- o Press **Next Item** softkey until **12 LEAD FREQ RESPONSE** is highlighted
	- o Press **Change Value** to select **0.05-150Hz 4x3**
	- o Press **Next Item** softkey until **AUTO TRANSMIT AFTER 12 LEAD** is highlighted
	- o Press **Change Value** to select **Yes**
	- o Press **Return** once to return to the **System Configuration** menu
	- o Press **Next Item** softkey to select **Communications Set/Review**
	- o Press **Enter**
	- o Press **Change Value** to set **Upload Baud Rate** to **38400 bps**
	- o Press **Next Item** softkey to select **Enable Data Relay <sup>4</sup>**
	- o Press **Change Value** to select **Yes**
	- o Press **Next Item** softkey to select **Enable RescueNet Link <sup>5</sup>**
	- o Press **Change Value** to select **No**
	- o Press **Return** twice to return to the main menu
	- o Press **Exit Config**
	- o Select **Save Changes and Exit**

- o Press **Enter**
- o Select **NO** when asked to save the data to the card and press **Enter**
- o Power monitor off to complete configuration.

### **Transferring a 12 Lead to Rosetta-Lt from the E Series:**

- Connection to the E Series
	- Connect the Rosetta-Lt to the monitor with the monitor cable;
		- o Telephone style connector to the Rosetta-Lt's *Monitor* jack
		- o 3.5mm plug to the E Series' *ECG x1000 RS-232* jack

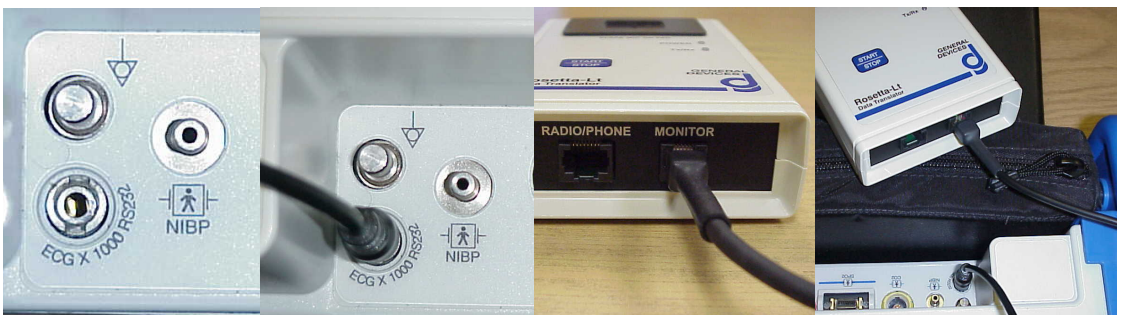

Note: E Series monitor utilizes "soft key" controls associated with on-screen menus. The following instructions assume familiarity with the monitors operation. Refer to E Series user instructions for more info.

• ZDR Destination

For E Series monitors with Bluetooth enabled, ZDR Dest must be set to ZDR RS-232 at each power -up.

- o Press *Param* (from the main menu)
- o Press *Select* to select *ZDR Dest* **<sup>6</sup>** ,
- o Press *Enter*
- o Press *ZDR RS-232* **<sup>7</sup>**
- 12-Lead Acquisition

Perform a 12 lead acquisition as normal;

- o Press *12 Lead*
- o Press *Acquire*
- o After acquisition, the *Transmission Setup* screen will appear and *ZDR RS-232* **<sup>7</sup>** will be selected.
- Power ON Rosetta-Lt
	- o Press *Start/Stop* on the Rosetta-Lt once
		- Note: The Rosetta-Lt stays on for approximately 20 seconds after a manual turn-on (*Power* LED lit). If the monitor does not begin transmitting data during that period, the Rosetta will power down and will have to be turned on again.
- Transfer 12 Lead to Rosetta-Lt
	- o Press *Xmit Now <sup>8</sup>*

Rosetta-Lt will beep and *Tx/Rx* LED will blink green as data is transferred. The transmission to Rosetta takes about 15 seconds.

When transfer is complete, the beeping will stop and  $Tx/Rx$  LED will light solid green.

- Transmission of a 12 lead from Patient Records With Auto-Transmit disabled or to transmit a 12 lead from records:
	- o Press *12 Lead*
	- o Press *Pt Info*
	- o Press *Patient Records*
	- o Select the desired record
	- o Press *Transmit*
- Refer to Section 4 for instructions for sending from the Rosetta-Lt. End.

### **Notes:**

- 1. Setting the 12 Lead frequency response to 0.05-150Hz is optional but is recommended as it allows for receive side noise filtering (cleaner trace) for transmitted 12-Leads, but may give a noisier trace on the monitor.
- 2. The AUTO TRANSMIT feature is not fully functional on software versions older than 1.01.
- 3. Configuration settings may vary with monitor software version.
- 4. Data Relay was previously called Interlink by ZOLL. Certain versions of software may still call it Interlink. If Data Relay does not appear in the menus, look for Interlink instead.
- 5. RescueNet Link does not exist in older versions of software. If not listed, there is no need to disable it. Proceed to next step.
- 6. ZDR Dest was previously called RT Dest by ZOLL. Certain versions of software may still call it RT Dest. If ZDR Dest does not appear in the menus, look for RT Dest instead.
- 7. ZDR RS-232 was previously called RS-232 by ZOLL. Certain versions of software may still call it RS-232. If ZDR RS-232 does not appear in the menus, look for RS-232 instead.
- 8. Xmit Now was previously listed as Dial Phone #. If you see Dial Phone #, select that; you do not need to enter a phone number

### **B.6 Philips HeartStart MRx Configuration and Operation**

### **Configuration instructions for the HeartStart MRx for use with Rosetta-Lt:**

No user configuration settings are required. HeartStart MRx monitors equipped with the Rosetta option are pre-configured.

Note: The HeartStart MRx must have software version 9.00 or newer with the "B11 Rosetta-Lt Integration" option enabled to be compatible. Contact your Philips representative to obtain software/option updates.

### **Transferring a 12 Lead with Vital Signs to Rosetta-Lt from the MRx:**

- Connection to the HeartStart MRx Connect the Rosetta-Lt to the monitor with the monitor cable as shown below;
	- o Telephone style connector to the Rosetta-Lt's *Monitor* jack
	- o D9 plug to the HeartStart MRx's RS-232 jack

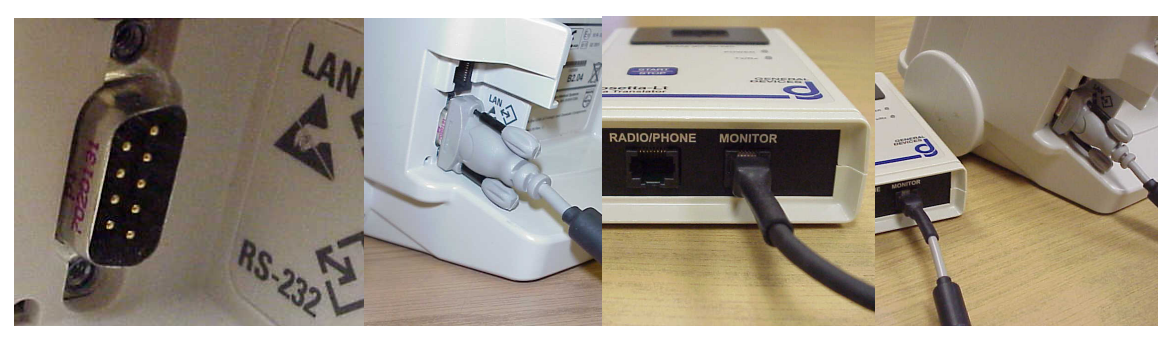

Note: The HeartStart MRx monitor utilizes "soft key" controls associated with on-screen menus. The following instructions assume familiarity with the MRx monitors operation. Refer to HeartStart MRx user instructions for more info.

- 12-Lead Acquisition Perform a 12 lead acquisition On the HeartStart MRx:
	- o Press *12 Lead*
	- o Press *Start Acquire*
	- $\circ$  Enter age & sex as necessary
	- o After Acquisition, and Analysis, wait for the summary information screen to appear
- Transfer (Send) 12 Lead to Rosetta-Lt On the HeartStart MRx:
	- o Press *Menu* The *Main Menu* will appear
	- o Select & press *Send*  The *Send To* menu will appear
	- o Select & press *Rosetta-Lt*  The connection and sending status will be displayed

Rosetta-Lt will beep and *Tx/Rx* LED will blink green as 12L and current vital signs data is transferred. The transmission to Rosetta takes about 35 seconds. When transfer is complete;

- o Beeping will stop and
- o *Tx/Rx* LED will light solid green
- o Rosetta-Lt is now ready for transmission
- Refer to Section 4 for instructions to send (transmit) from the Rosetta-Lt to the hospital receiving equipment. End.

# **Appendix C**

# **Communications (Output) Device Information**

This appendix provides additional information for use of the Rosetta-Lt Data Translator with communications (radio/phone) devices.

### **C.1 Rosetta-Lt Radio/Phone (Output) Connection**

- For connection to communications devices, the Rosetta-Lt output connection (Radio/Phone connector) provides the following:
	- o A PTT closure (switched ground) for keying radio equipment (with "front porch" time).
	- o Line level (audio) balanced signal output 600 Ohm, transformer & AC coupled.
	- o Microphone level (mic) 10K Ohm unbalanced signal output.

Refer to figure C-1 for a schematic of the Rosetta-Lt's output circuit.

- Cell phones typically use a cable that plugs into the phone's headset jack.
- Radios typically use a cable that plugs into the radio's auxiliary input jack (mobiles) or a headset/mic jack (portables).
- Additionally, the Rosetta audio signal output (mic and line output) is settable to one of four levels. It may be necessary to set this output level to properly drive the radio/phone mic input circuit. Refer to Section C.4 (below) for instructions.
	- **IMPORTANT!** Overdriving the radio or phones mic circuit may "compress or limit" the Rosetta's audio signal and distort it such that it will not be received/decoded properly at the hospital.

### **C.2 Compatible Communications Devices (Radios/Phones)**

Generally, landline/cellular phones and radio systems used for EMS and Public Safety systems that provide an "ANALOG voice channel", will provide reliable transmission of information from the Rosetta-Lt. It must be recognized that systems with poor coverage may not provide reliable operation. In addition, the performance of digital phones/radios varies widely with compression/CODEC type as well as other factors such as distance to tower. Be sure to test all equipment prior to use to assess performance.

The following guideline information can be used to identify compatible communications devices for use with Rosetta-Lt:

- The communications device/system must be able to pass:
	- o Analog "audio" (FM sub-carrier centered around 1400Hz)
	- o DTMF
	- $\circ$  300 Baud FSK
	- o Signal for a duration of 75 Seconds (minimum)
		- Note: Radios may need to have the "Talk Time-Out" setting programmed for > 75 Seconds - the standard 1 minute timeout will truncate the end of the 12 lead transmissions.
- Landline Telephone: Compatible (acoustic coupling only)
	- o Any landline (wired) telephone can be used via acoustic coupling phone mouthpiece over the Rosetta's speaker

WARNING! Do not connect the Rosetta-Lt directly to a landline telephone circuit.

- Cellular Telephone:
	- o Analog cellular phone Compatible (most networks are discontinued)
		- Cable connection
		- Acoustic Coupling
	- o iDEN or GSM (Nextel, ATT/Cingular, T-Mobile) system phones (headset connection) – Compatible however, typically most text/summary data is not received
		- Cable (headset) connection
		- Acoustic Coupling
	- o Other CDMA (Verizon, Sprint, AllTel) digital cellular phone typically NOT compatible

Note: Digital phones MUST be tested on the system to verify compatibility.

- 2-Way Radio (portable or mobile)
	- o Conventional Radio Compatible (Analog i.e. HEAR, MED Ch, etc)
		- Cable connection
		- Acoustic Coupling
	- o Trunked Radio Compatible (with Analog voice channels)
		- Cable connection
		- Acoustic Coupling
	- $\circ$  Digital Radio (digital voice channels) typically NOT compatible

Note: Digital radios MUST be tested on the system to verify compatibility.

### **C.3 Radio/Phone Cables**

Direct cable connection from the Rosetta-Lt to the communications device is the preferred transmission method, as it is more reliable than acoustic coupling, and does not tie up the user's hands, during transmission.

Below are examples of common Radio/Phone cable connections:

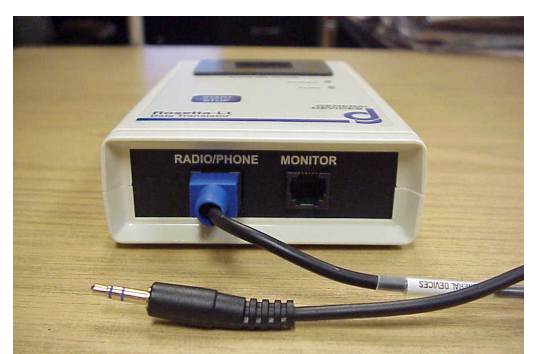

Rosetta-Lt with 034-184-023A radio cable (commonly used with radio adapters)

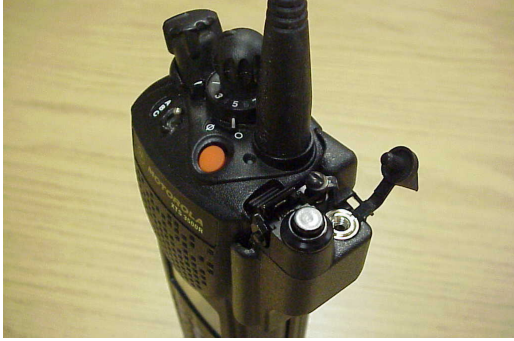

Motorola portable with BDN6676 audio adapter Motorola portable/BDN6676 connected to

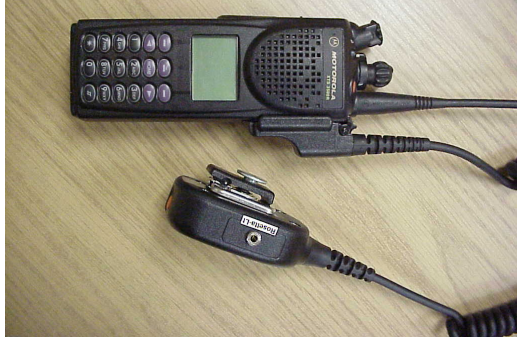

Motorola portable with Spk/Mic (modified to add a Rosetta jack)

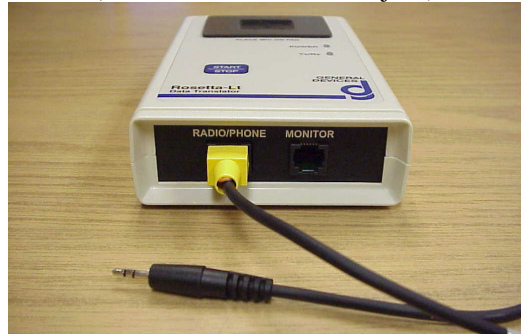

Rosetta-Lt with 034-184-022A cell phone cable (commonly used with cell phone headset jack)

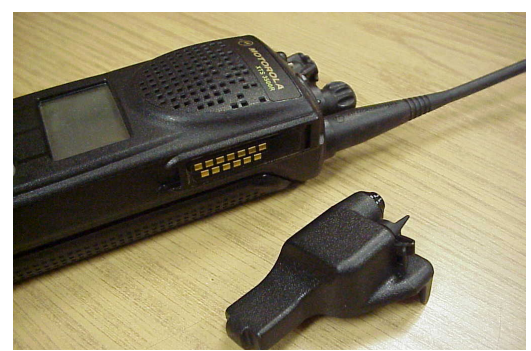

Motorola portable showing Accessory Port and BDN6676 audio adapter

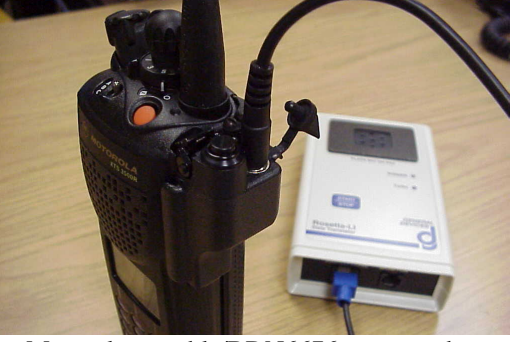

Rosetta-Lt with 034-184-023A radio cable

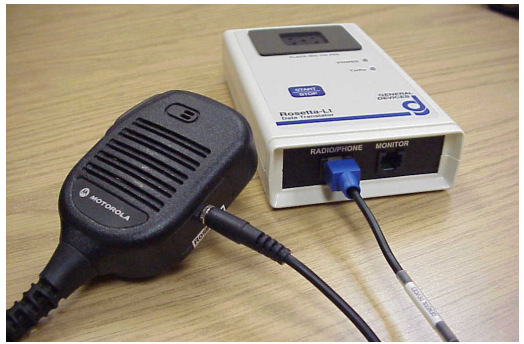

Modified Motorola Spk/Mic connected to Rosetta-Lt with034-184-023A radio cable

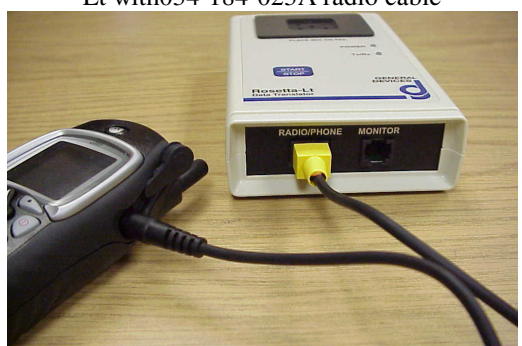

Cell phone connected to Rosetta-Lt with 034-184- 022A cell phone cable

The following is a list of cables and adapters available at time of this writing. Contact General Devices for the latest information on cables available.

### **Rosetta Radio/Phone Cables:**

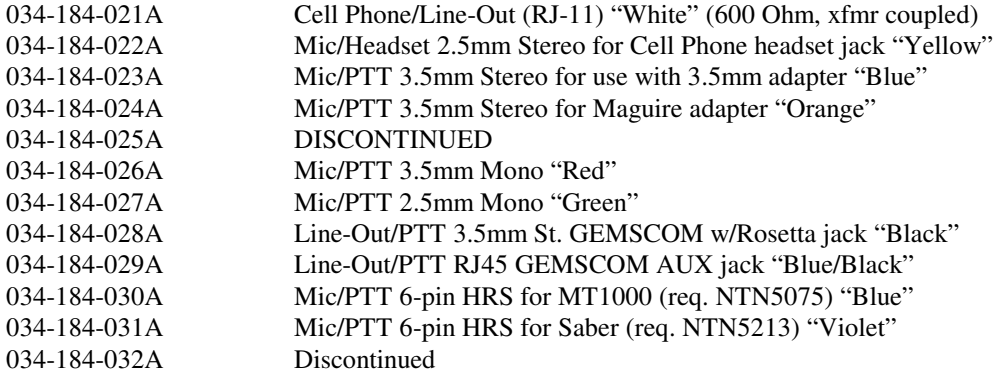

### **Radio Adapters: (requires a radio cable as noted)**

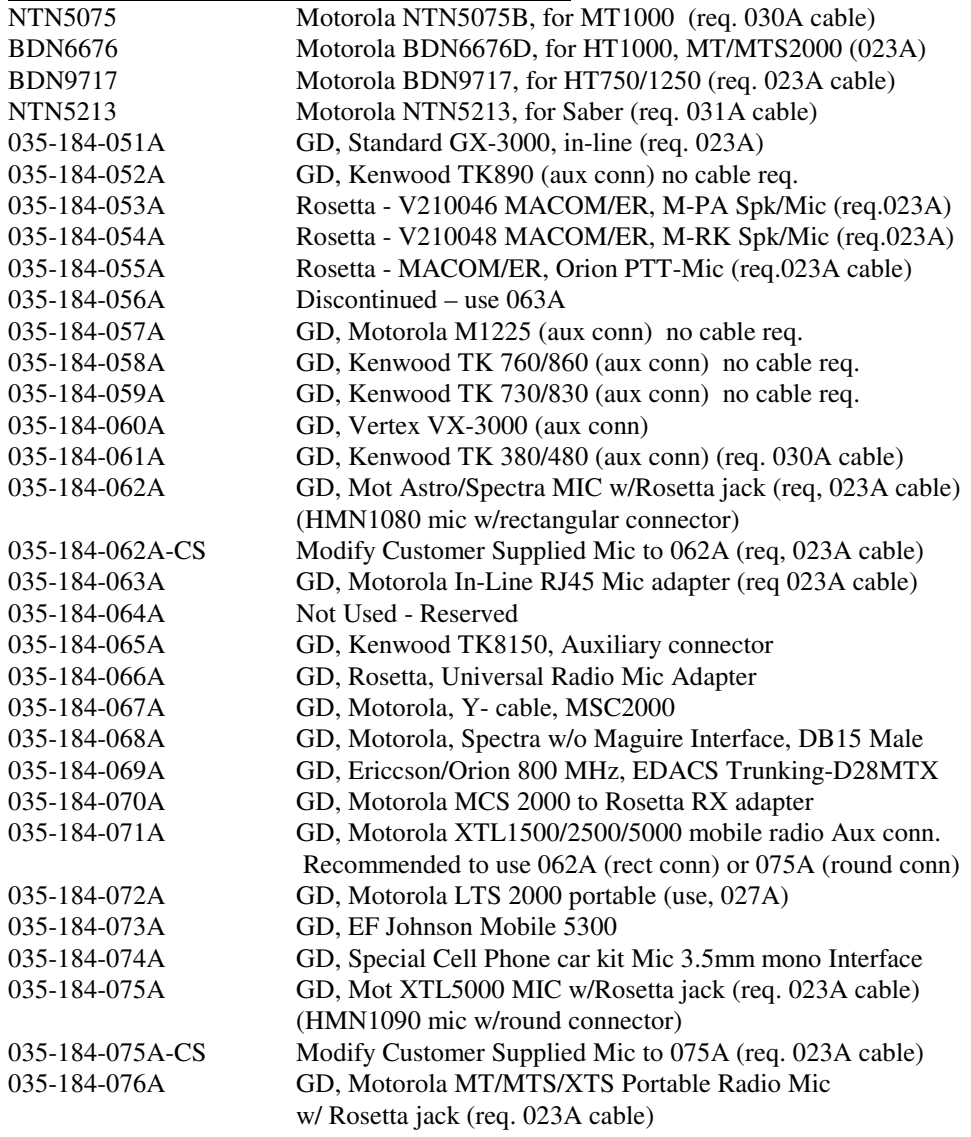

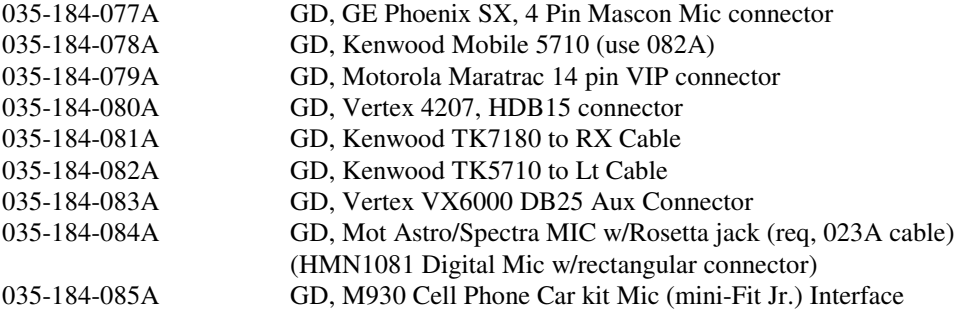

### **C.4 Output Level Setting**

The level of the Rosetta-Lt's output (XMIT) signal for direct cable connection to a radio/phone is adjustable (programmable) by dip switch setting (older firmware) or by configuration programming settings. This adjustment allows the output level to be optimized for the radio/phone's (modulated) output if needed.

**IMPORTANT!** It may be necessary to set this output level to properly drive the radio/phone mic input circuit to ensure the signal can be properly received at the hospital.

- Output set too high (Hot) may result in distortion and poor detection of incoming 12 leads on the receive side.
- Output set too low a signal may result in noisy ECG trace or intermittent detection of incoming 12 leads on the receive side.
- Note: Consult your radio service provider if needed to check that the transmitted Rosetta signal is "modulated" correctly. For 2-way radio use, it is recommended to select the Rosetta output level setting that most closely sets the radio (Rosetta) transmission for 80% deviation on the RF carrier (just slightly into compression/limiting).

### **Output Level Setting Methods**

Output Level Setting is accomplished either by manual DIP-Switch setting or configuration setting depending on the unit's firmware version.

- Newer units with firmware version 0.82 and later; refer to Appendix E Configuration Programming (Program 2).
- Older units with firmware version 0.73 and prior; use DIP-Switch setting (below)
- Contact General Devices Technical Support for assistance on determining the firmware version or obtaining updates.

### **DIP Switch Level Setting (older units with firmware ver 0.73 and prior only)**

There are two dip switches located inside the battery compartment, which "program" the output level to one of four discrete settings:

- HIGH
- MED-HIGH (factory setting)
- MED
- LOW

A pictorial chart like the one below, is located on the battery cover door, and shows the placement of dip switch 1 and 2 for each of the four level settings.

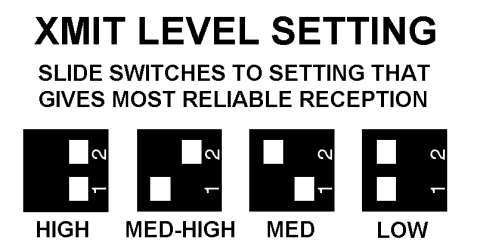

### **Adjusting the output (XMIT) level settings (older units with firmware version 0.73 and prior only)**

- Remove the battery compartment cover (note the label in the inside of the cover).
- Disconnect and remove the 9V battery (carefully).
- Locate the two dip switches visible in one corner of the battery compartment.
- Using a ball point pen or similar tool, slide DIP switch 1 and 2 to the desired position as per the chart.

Note: A change in level setting only takes effect after a power off.

- Reconnect and install the 9V battery (be careful not to stretch or pinch the wires).
- Reinstall the battery compartment cover.
- Test the transmission with the new setting and verify:
	- o 12 Lead is detected reliable at the receive end
	- o ECG waveform is present and clean (all leads)
	- o All summary data (text) is present (may not apply for cellular)
- Select the setting that gives the most reliable reception.

Refer to Section 5 for obtaining additional technical support on adjusting output level settings.

### **C.5 Using Rosetta-Lt with GEMSCOM Series 3000 Radios**

Rosetta-Lt can be used with the General Devices' GEMSCOM Series 3000 EMS radios in one of two ways:

- 1. By acoustic coupling keying the handset and holding over the Rosetta speaker while sending ECG, or
- 2. By direct "cable" connection from the Rosetta's "Radio/Phone" jack to the GEMSCOM's by either:
	- "Aux" RJ45 connector on the speaker grille (for models built prior to July 2001). Note - Requires factory modification and updated software to implement this feature.
	- GEMSCOM's "Rosetta" connector on the connector panel (for models built after July 2001)

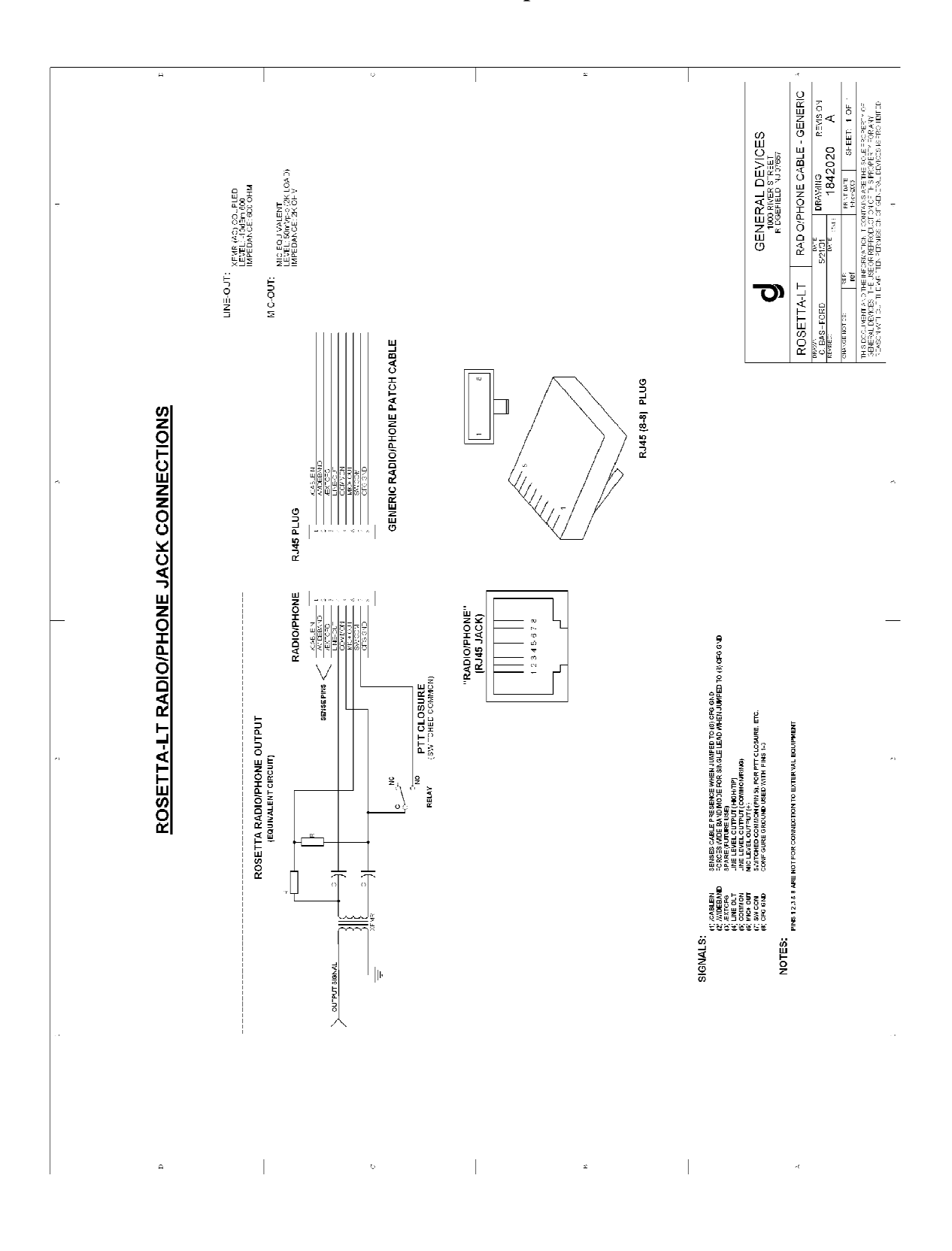

### **C.6 Schematic of Rosetta-Lt Radio/Phone Output**

# **Appendix D**

# **Receiving Equipment Information**

This appendix provides additional information regarding acquisition, communications and receiving/presentation equipment that the Rosetta-Lt Data Translator is intended to be used with.

### **D.1 Compatible Receiving Equipment**

- Single Receiving/Presentation Equipment:
	- o Rosetta-Rx Stand-Alone Receiver
	- o CAREpoint EMS Workstation
	- o GEMS Series 2000 Console
	- o Other EMS consoles (single lead only standard 1400Hz, 50Hz/mV)
- 12 Lead Receiving/Presentation Equipment:
	- o CAREpoint EMS Workstation
	- o Rosetta-Rx Stand-Alone Receiver
	- o GEMS Series 2000 Console with Rosetta option

Contact General Devices for additional information on compatible equipment.

### **D.2 Sample Printouts**

- CAREpoint from Philips MRx
- CAREpoint from ZOLL M / E Series
- CAREpoint from Physio LP12/15

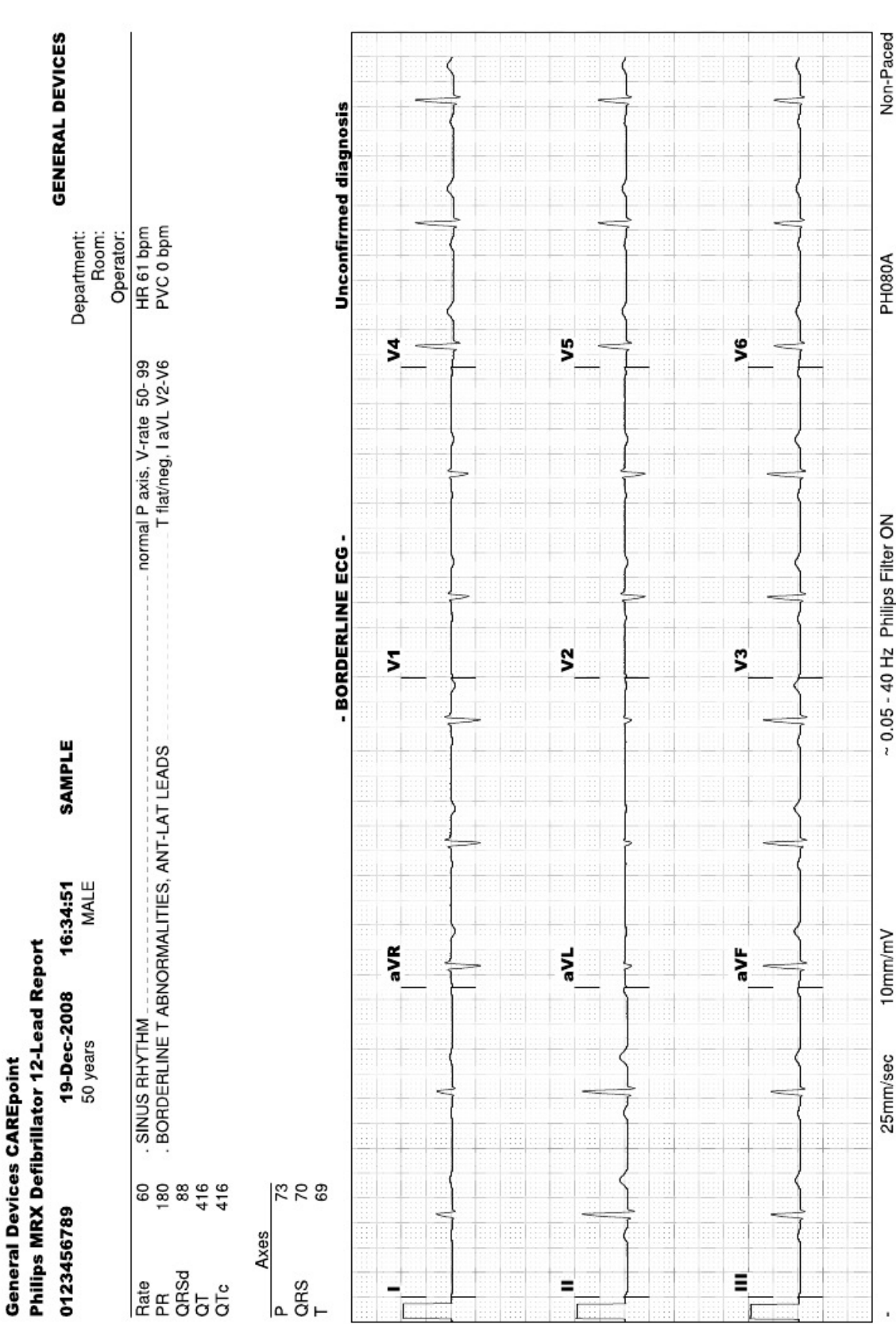

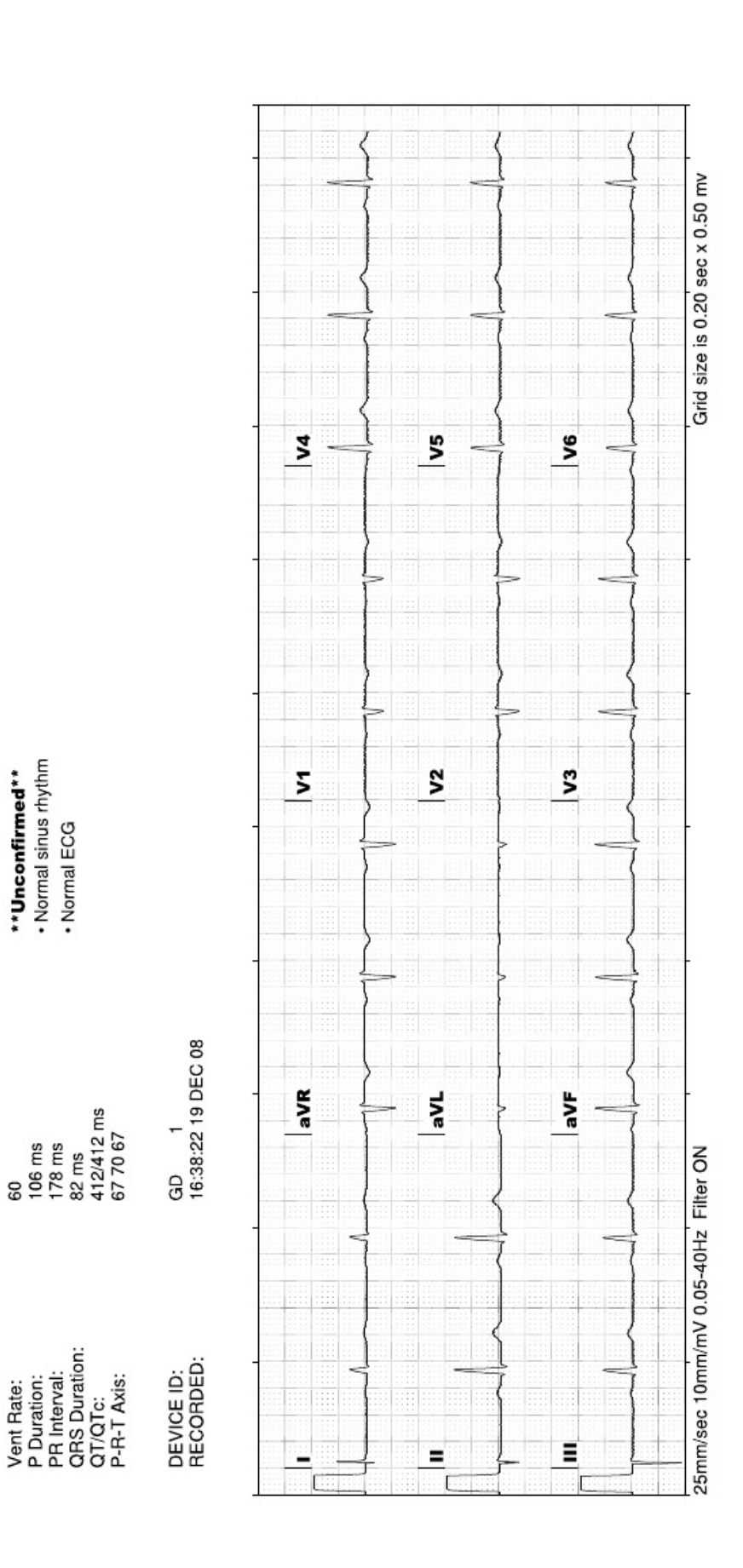

# General Devices CAREpoint<br>ZOLL Defibrillator 12-Lead Report<br>2008-12-19 17:27:51

SAMPLE<br>200812191636<br>60<br>M

PATIENT NAME:<br>PATIENT ID:<br>PATIENT AGE:<br>PATIENT SEX:

# **General Devices CAREpoint**

Medtronic Physio-Control LIFEPAK12 defibrillator/monitor series

Time: Date: Phone #: Organization:

Received ECG.<br>Always use the printed grid lines when assessing ECG's.

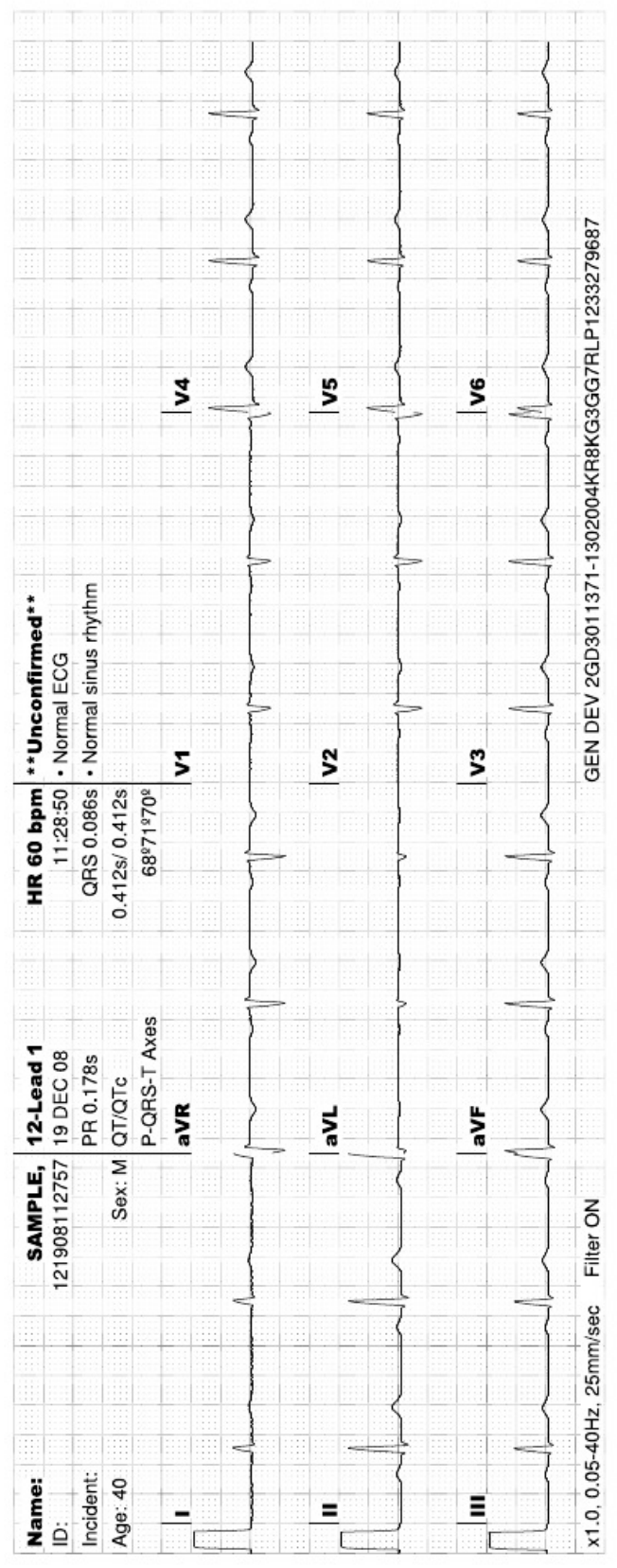

# **Appendix E**

# **Configuration Programming**

This section describes how to set the user programmable configuration settings. The correct program settings are required to match the communications hook up for proper operation.

**Note**: Configuration Programming is applicable only for units with firmware version 0.82 and later.

### **E.1 Program Mode**

### **To Enter Program Mode:**

- Make sure the unit is **NOT** connected to the monitor/defibrillator.
- Remove the battery compartment cover.
- Disconnect and remove the 9V battery (carefully).
- Locate the two dip switches visible in one corner of the battery compartment.

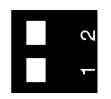

• Using a ball point pen or similar tool, slide DIP switch 2 to the "Off" position (towards the inside of the Rosetta-Lt).

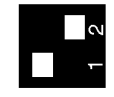

- Reconnect and install the 9V battery (be careful not to stretch or pinch the wires).
- Reinstall the battery compartment cover.

### **Determine Firmware Version**

- Press the *Start/Stop* button to turn the unit on in Program Mode.
- If the *Power* LED:
	- o blinks red and then amber, you have firmware version 0.88 or later. Refer to Section **E.2** for an overview of how Program Mode operates for these software versions.
	- o blinks red and then red again, you have firmware version 0.82 0.86. Refer to Section **E.3** for an overview of how Program Mode operates for these software versions.
	- o turns solid red, you have firmware version 0.73 or prior and Configuration Programming is not applicable to your unit. Slide DIP switch 2 back to its original setting and refer to Appendix C Output Device Information, Section **C.4** for information on adjusting the output level setting.

### **To Exit Program Mode:**

- Ensure that you have configured all settings appropriately.
- Remove the battery compartment cover.
- Disconnect and remove the 9V battery (carefully).
- Locate the two dip switches visible in one corner of the battery compartment.
- Using a ball point pen or similar tool, slide DIP switch 2 to the "On" position (towards the outside of the Rosetta-Lt)

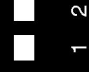

- Reconnect and install the 9V battery (be careful not to stretch or pinch the wires).
- Reinstall the battery compartment cover.

### **E.2 Program Mode Operation (Versions 0.88 and later)**

### **Overview**

- The current "Program" number is indicated by the *Power* LED blinking amber.
	- o The number of amber blinks indicates the Program Number

**Note:** If the *Power* LED blinks red, refer to Section **E.3** below.

- The current "Program Setting" number is indicated by the *Tx/Rx* LED blinking green.
	- o The number of green blinks indicates the Program Setting
- While traversing through the Program and Setting numbers, the Setting will wrap-around to the beginning after reaching the end.

Example: LED's - *Power* = 2 amber blinks, *Tx/Rx* = 3 green blinks

Means - Program 2, Setting 3 (Output Level set for MED-HIGH)

- Upon entering Program Mode, the current program will be Program 1 User Program Version.
- A tone will be heard while the *Start/Stop* button is pressed.

### **Program Mode Operation**

- To select a Program, **Tap** the *Start/Stop* button until the desired "Program" number is indicated by the *Power* LED.
- To change the Setting for the currently selected program, **Press and Hold**  the *Start/Stop* button for 3 seconds to increment to the "Setting" number indicated by the *Tx/Rx* LED, then release the button. Repeat as necessary until the desired setting is obtained.
- Refer to Section **E.4** for a listing of Programs.
- Configuration Settings can also be changed using a PC. Refer to Section **E.6** for more information.

### **E.3 Program Mode Operation (Versions 0.82 – 0.86)**

### **Overview**

- The current "Program" number is indicated by the *Power* LED blinking red.
	- o The number of red blinks indicates the Program Number

**Note:** If the *Power* LED blinks amber, refer to Section **E.2** above.

- The current "Program Setting" number is indicated by the *Tx/Rx* LED blinking green.
	- o The number of green blinks indicates the Program Setting
- While traversing through the Program and Setting numbers, the Setting will wrap-around to the beginning after reaching the end.

Example: LED's - *Power* = 2 red blinks, *Tx/Rx* = 3 green blinks

Means - Program 2, Setting 3 (Output Level set for MED-HIGH)

- Upon entering Program Mode, the current program will be Program 1 User Program Version.
- A tone will be heard while the *Start/Stop* button is pressed.

### **Program Mode Operation**

- To select a Program, **Press and Hold** the *Start/Stop* button until the desired "Program" number is indicated by the *Power* LED, then release the button.
- To change the Setting for the currently selected program, **Tap** the *Start/Stop* button to increment to the "Setting" number indicated by the *Tx/Rx* LED. Repeat as necessary until the desired setting is obtained.
- Refer to Section **E.4** for a listing of Programs.

### **E.4 Configuration Setting Programs**

**Program 1: Firmware Version ....................** *Power* LED blinks 1 time

Program 1 will output the current firmware version number. The version consists of one digit Major number and two Minor numbers in the format of **X.YZ.** 

Note: Program 1 is for information purposes only and cannot be changed.

The unit beeps a low digit tone and then outputs **X**

The unit beeps a high digit tone and then outputs **Y**

The unit beeps a low digit tone and then outputs **Z** 

Setting (*Tx/Rx* LED blinks Setting #)

- 0 Version number is zero
- 1-9 Version number is  $1 9$ , respectively

### **Program 2: Output Signal Level .................** *Power* LED blinks 2 times

The Output Signal Level setting specifies the Output Level of the Rosetta-Lt as described in Appendix C.

Setting (*Tx/Rx* LED blinks setting #)

- 1 LOW (used only is rare instances)
- 2 MED (factory default, recommended for most systems)
- 3 MED-HIGH (use if MED is too low)
- 4 HIGH (used only is rare instances)

### **Program 3: Transmission Mode ..................** *Power* LED blinks 3 times

The Transmission Mode setting sets the Rosetta-Lt Transmission Mode. This should be left as default (0x) unless instructed otherwise by General Devices technical support, as this setting must match the receiving equipments capabilities.

### Setting (*Tx/Rx* LED blinks setting #)

- 1 Mode 0x (DTMF lead ID) (factory default, recommended if DTMFs pass)
- 2 Mode 1x (FM lead ID use if DTMFs do not pass reliably)
- 3 Mode 2x (Special FSK not compatible with all Rosetta-Rx/CAREpoint receiving equipment)

### **Program 4: Auto Transmission ..................** *Power* LED blinks 4 times

The Auto Transmission setting configures the Rosetta-Lt to begin transmitting; after a manual button press (recommended setting) or automatically once a 12 Lead has been stored.

### Setting (*Tx/Rx* LED blinks setting #)

- 1 Off (factory default, recommended)
- 2 On (only to used when the unit is always connected to the radio)

### **□ Program 5: Serial Baud Rate......................** *Power* LED blinks 5 times

The Serial Baud-Rate configures the baud rate speed of the Rosetta-Lt. This setting must match the baud-rate of the Monitor/Defib or PC.

### Setting (*Tx/Rx* LED blinks setting #)

- 1 38400 bps (factory default, recommended)
- 2 115200 bps

### **Program 6: Preamble Signal Time ..............** *Power* LED blinks 6 times

The Preamble Signal Time setting specifies the length of the tone that the Rosetta-Lt sends out in order to wake up the receiver.

### Setting (*Tx/Rx* LED blinks Setting #)

- 1 OFF
- 2 1 second
- 3 2 seconds (factory default, recommended)
- 4 3 seconds

### **Program 7: Auto Power-Off ........................** *Power* LED blinks 7 times

The Auto Power-Off setting specifies the number of seconds that will elapse before the Rosetta-Lt will turn off (to extend battery life). This is only applicable when operating on 9V battery power.

Setting (*Tx/Rx* LED blinks setting #)

- 1 20 seconds (factory default, recommended)
- 2 60 seconds
- 3 120 seconds

### **Program 8: TX Un-Key Off-Time ...............** *Power* LED blinks 8 times

The TX Un-Key Off-Time setting sets the number seconds the Rosetta releases it's PTT closure to un-key the radio momentarily during transmission (occurs just after 12L waveforms @ 45 sec). This setting is desirable as a "work-around" for use with radios that have a 1 minute talk-out-timer set.

### Setting (*Tx/Rx* LED blinks setting #)

- 1 OFF
- 2 1 second
- 3 2 seconds (factory default, recommended)
- 4 3 seconds

### **Note: The following programs vary with firmware version. Refer to Program 1 to determine the version of your unit.**

### **For Firmware Versions 0.82-0.85:**

**Program 9: Clone Mode ..............................** *Power* LED blinks 9 times

The Clone Mode setting will put the Rosetta-Lt into Clone Mode. For more information of Clone Mode, refer to section E.5

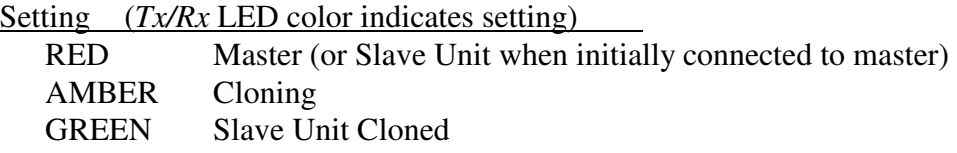

### **For Firmware Versions 0.86 and later:**

**Program 9: Text Data Mode .......................** *Power* LED blinks 9 times

The Text Data Mode setting selects what interpretation/text data is sent after the ECG waveforms

Setting (Tx/Rx LED blinks setting #)

- 1 No Text Data (fastest transmission, use if text data is not received reliably)
- 2 Age/Sex Data only (sends only age & sex data)
- 3 All Text Data sent (factory default, recommended if received reliably)

### **Program 10: Clone Mode ............................** *Power* LED blinks 10 times

The Clone Mode setting will put the Rosetta-Lt into Clone Mode. For more information of Clone Mode, refer to Section **E.5**

Setting (*Tx/Rx* LED color indicates setting) RED Master (or Slave Unit when initially connected to master) AMBER Cloning GREEN Slave Unit Cloned

### **E.5 Clone Mode**

Clone Mode allows the user to configure one Rosetta-Lt device, and then quickly transfer these settings to other units. This process requires a special Cloning Cable (034-183-019A) that can be obtained from General Devices.

Notes: The Rosetta units used in cloning must be of the same firmware version. Contact General Devices for information on updating Rosetta firmware in the field. The "MASTER" unit will be on for several minutes when in Clone mode. Battery life may be reduced if several units are to be cloned. Start with a new battery and replace as necessary.

### **To Use Clone Mode:**

- The unit that has the desired settings is referred to as the "MASTER".
- The unit that you would like to add these settings to is referred to as the "SLAVE".
- Both units must be in "Program Mode" according to the settings in Section **E.1**.
- Put the "MASTER" into Clone Mode as specified by the Configuration Setting Programs above. The *Power* LED will be blinking amber and the *Tx/Rx* LED will be solid red. (*Power* LED will be blinking red for versions  $0.82 - 0.86$
- Connect the "MASTER" to the "SLAVE" using the Clone Cable (034-183-019A)
- The "SLAVE" will wake up and have a solid Red *Power* LED.
- Soon, both the "MASTER" and "SLAVE" will have a solid Amber *Tx/Rx* LED. This indicates that the cloning process is taking place. This is a very short process and usually only takes a few seconds.
- Finally, both the "MASTER" and "SLAVE" will have a blinking amber *Power* LED, and a solid Green *Tx/Rx* LED. (*Power* LED will be blinking red for versions  $0.82 - 0.86$
- Disconnect the Clone Cable from the "MASTER" and the "SLAVE"
- The "SLAVE" unit can be taken out of "Program Mode" according to the settings in Section **E.1**. It may now be used for normal operations.
- The "MASTER" may be used to repeat this process as necessary to clone additional units. When done, it can be taken out of "Program Mode" according to the settings in Section **E.1** and can be used for normal operations.

### **E.6 Changing Configuration Settings Using a PC (Firmware versions 0.88 and later only)**

Configuration Settings can be changed from a PC using EZ-Set for Rosetta-Lt Software. Refer to the "Changing Configurations Settings Using EZ-Set" Quick Guide located in the Support Center section of www.general-devices.com.